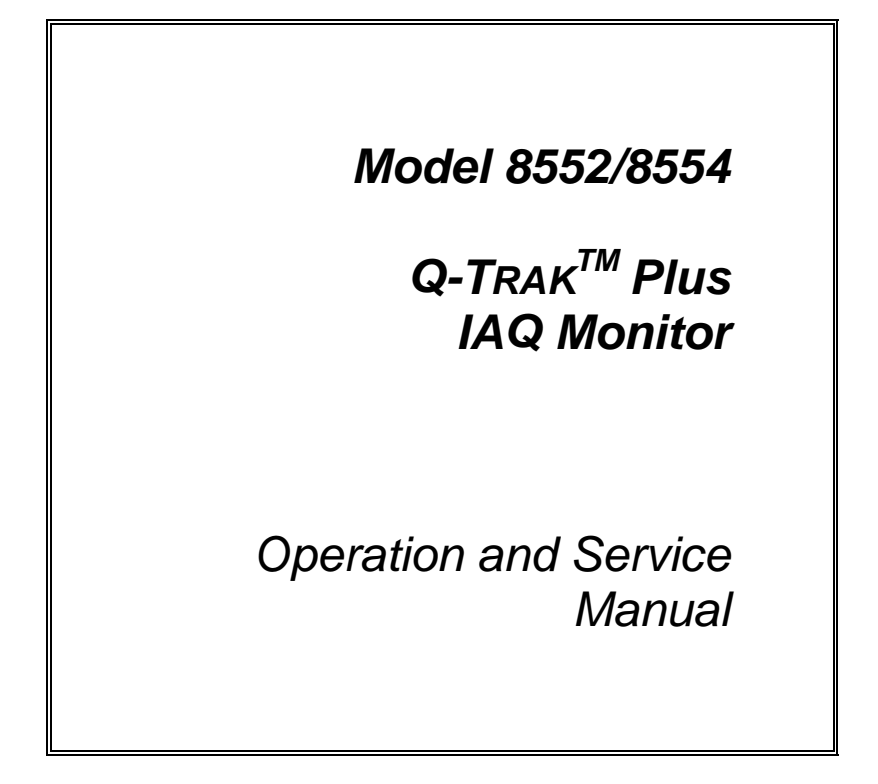

*February 2002 P/N 1980417 Rev C* 

*TRAKPROTM Data Analysis Software enclosed* 

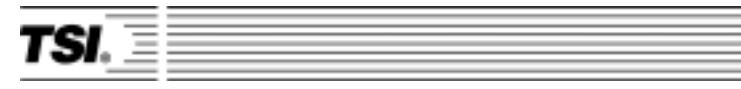

# *TSI Incorporated*

# *Model 8552/8554*

# *Q-TRAKTM Plus IAQ Monitor*

# *Operation and Service Manual*

*February 2002 P/N 1980417 Rev C* 

#### **SHIP TO:**

TSI Incorporated 500 Cardigan Road Shoreview, MN 55126-3996 USA

#### **U.S.**

**Sales and Customer Service:**  (800) 777-8356/(651) 490-2711 **Fax:**  (651) 490-2874

**MAIL TO:**  TSI Incorporated P.O. Box 64394 St. Paul, MN 55164-0394 USA

### **E-mail address:**

answers@tsi.com **Website:**  http://www.tsi.com

# **INTERNATIONAL**

**Sales and Customer Service:**  (001 651) 490-2711 **Fax:**  (001 651) 490-2874

#### **Copyright ©**

TSI Incorporated / 2000–2002 / All rights reserved.

#### **Address**

TSI Incorporated / P.O. Box 64394 / St. Paul, MN 55164 / USA

#### **Fax No.**

(651) 490-2874

#### **Limitation of Warranty and Liability** (effective July 2000)

Seller warrants the goods sold hereunder, under normal use and service as described in the operator's manual, shall be free from defects in workmanship and material for twenty-four (24) months, or the length of time specified in the operator's manual, from the date of shipment to the customer. This warranty period is inclusive of any statutory warranty. This limited warranty is subject to the following exclusions:

- a. Hot-wire or hot-film sensors used with research anemometers, and certain other components when indicated in specifications, are warranted for 90 days from the date of shipment.
- b. Parts repaired or replaced as a result of repair services are warranted to be free from defects in workmanship and material, under normal use, for 90 days from the date of shipment.
- c. Seller does not provide any warranty on finished goods manufactured by others or on any fuses, batteries or other consumable materials. Only the original manufacturer's warranty applies.
- d. Unless specifically authorized in a separate writing by Seller, Seller makes no warranty with respect to, and shall have no liability in connection with, goods which are incorporated into other products or equipment, or which are modified by any person other than Seller.

#### The foregoing is IN LIEU OF all other warranties and is subject to the LIMITATIONS stated herein. **NO OTHER EXPRESS OR IMPLIED WARRANTY OF FITNESS FOR PARTICULAR PURPOSE OR MERCHANTABILITY IS MADE**.

TO THE EXTENT PERMITTED BY LAW, THE EXCLUSIVE REMEDY OF THE USER OR BUYER, AND THE LIMIT OF SELLER'S LIABILITY FOR ANY AND ALL LOSSES, INJURIES, OR DAMAGES CONCERNING THE GOODS (INCLUDING CLAIMS BASED ON CONTRACT, NEGLIGENCE, TORT, STRICT LIABILITY OR OTHERWISE) SHALL BE THE RETURN OF GOODS TO SELLER AND THE REFUND OF THE PURCHASE PRICE, OR, AT THE OPTION OF SELLER, THE REPAIR OR REPLACEMENT OF THE GOODS. IN NO EVENT SHALL SELLER BE LIABLE FOR ANY SPECIAL, CONSEQUENTIAL OR INCIDENTAL DAMAGES. SELLER SHALL NOT BE RESPONSIBLE FOR INSTALLATION, DISMANTLING OR REINSTALLATION COSTS OR CHARGES. No Action, regardless of form, may be brought against Seller more than 12 months after a cause of action has accrued. The goods returned under warranty to Seller's factory shall be at Buyer's risk of loss, and will be returned, if at all, at Seller's risk of loss.

Buyer and all users are deemed to have accepted this LIMITATION OF WARRANTY AND LIABILITY, which contains the complete and exclusive limited warranty of Seller. This LIMITATION OF WARRANTY AND LIABILITY may not be amended, modified or its terms waived, except by writing signed by an Officer of Seller.

#### **Service Policy**

Knowing that inoperative or defective instruments are as detrimental to TSI as they are to our customers, our service policy is designed to give prompt attention to any problems. If any malfunction is discovered, please contact your nearest sales office or representative, or call TSI's Customer Service department at (800) 777-8356 (USA) or (001 651) 490-2711 (International).

# **CONTENTS**

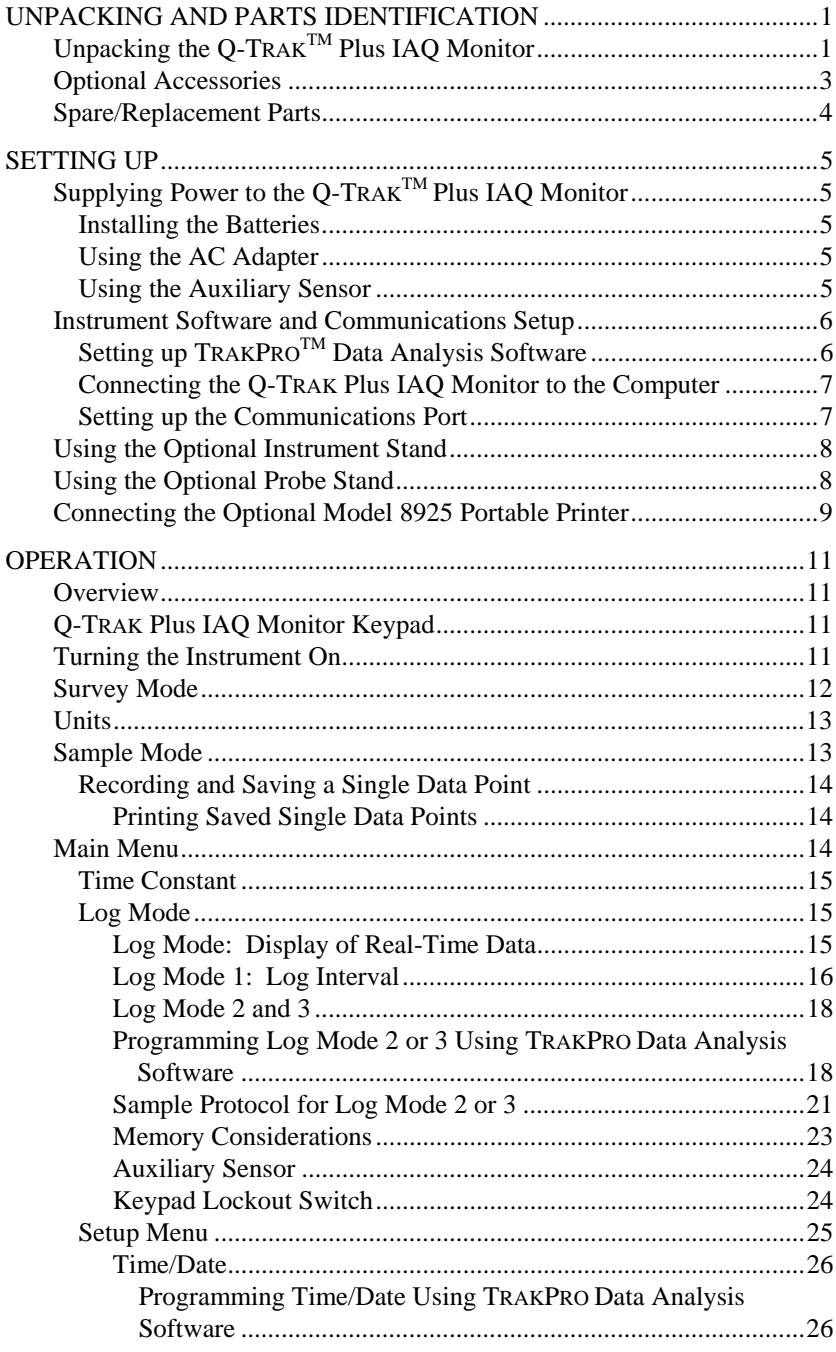

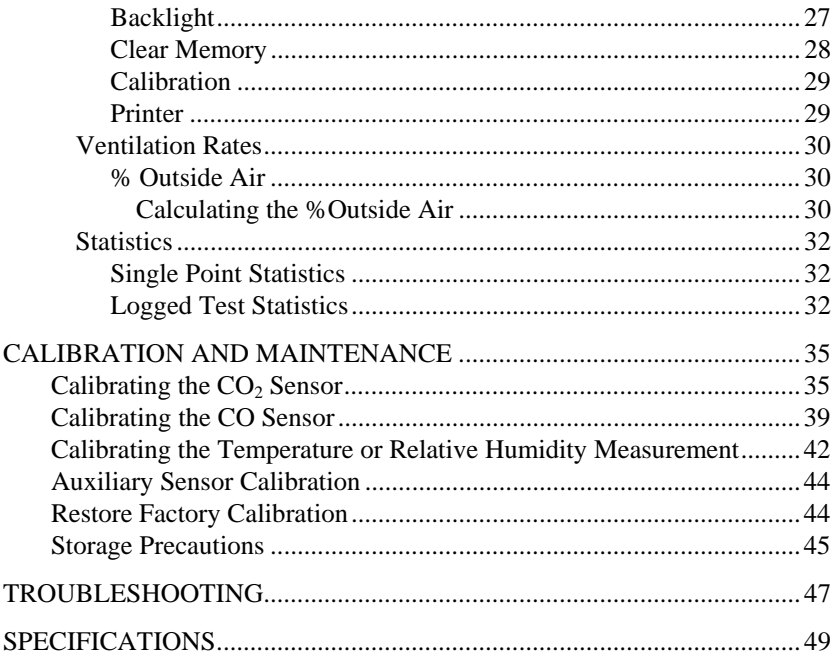

To obtain any of the listed Application Notes, contact TSI at: U.S. (800) 777-8356/(651) 490-2711, Fax: (651) 490-2874 International (001 651) 490-2711, Fax: (001 651) 490-2874

These Application Notes can also be found under TSI's web site: http://www.tsi.com.

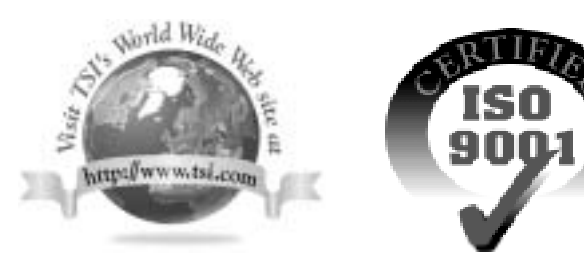

# Chapter 1

# **Unpacking and Parts Identification**

# **Unpacking the Q-TRAKTM Plus IAQ Monitor**

Carefully unpack the Q-TRAK<sup>TM</sup> Plus IAQ Monitor from the shipping container. Use the tables and illustrations below to make certain that there are no missing components. Contact TSI immediately if anything is missing or damaged.

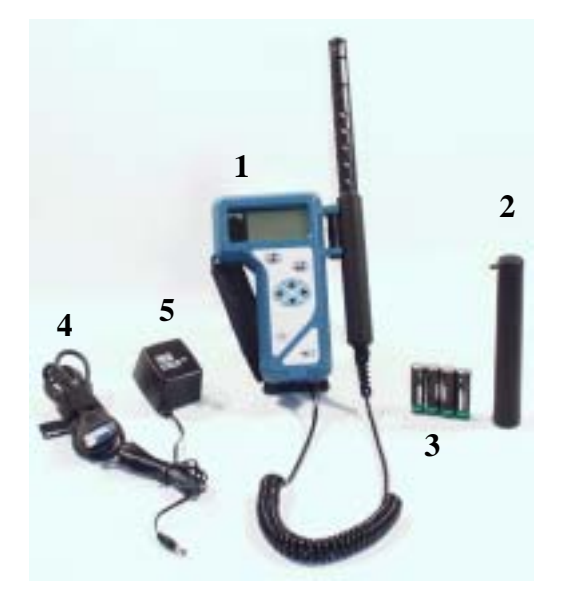

**Figure 1-1: Models 8552/8554 Q-TRAK Plus IAQ Monitor with calibration collar and batteries** 

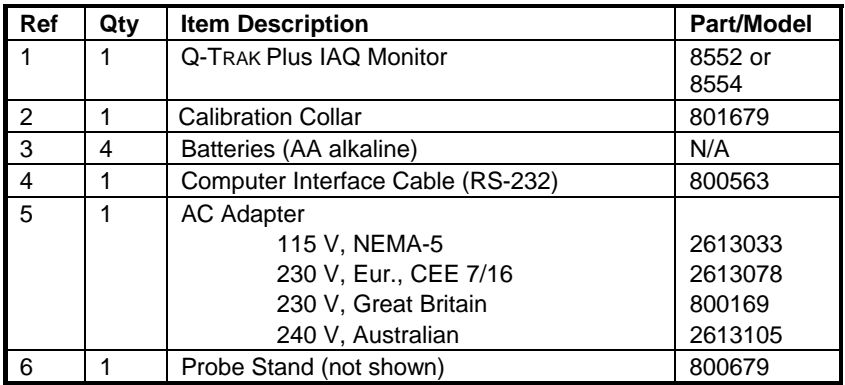

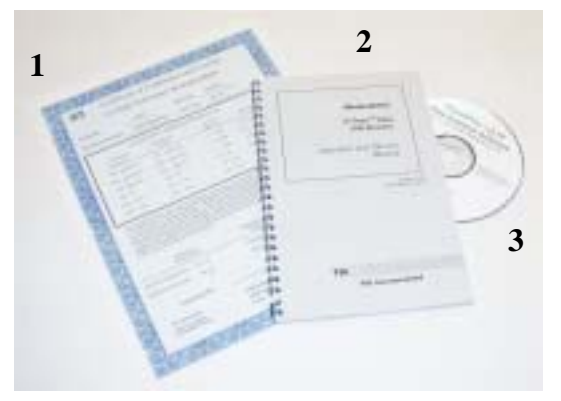

**Figure 1-2: Calibration Certificate, Operation and Service Manual, TRAKPROTM Data Analysis Software** 

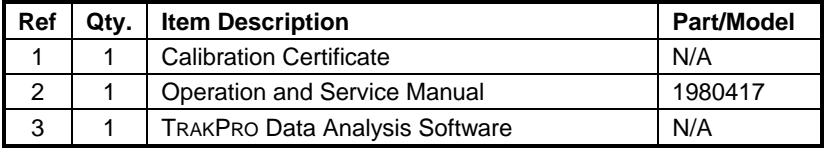

# **Optional Accessories**

The following pages contain component identification information for optional accessories available for the Q-TRAKTM Plus IAQ Monitor.

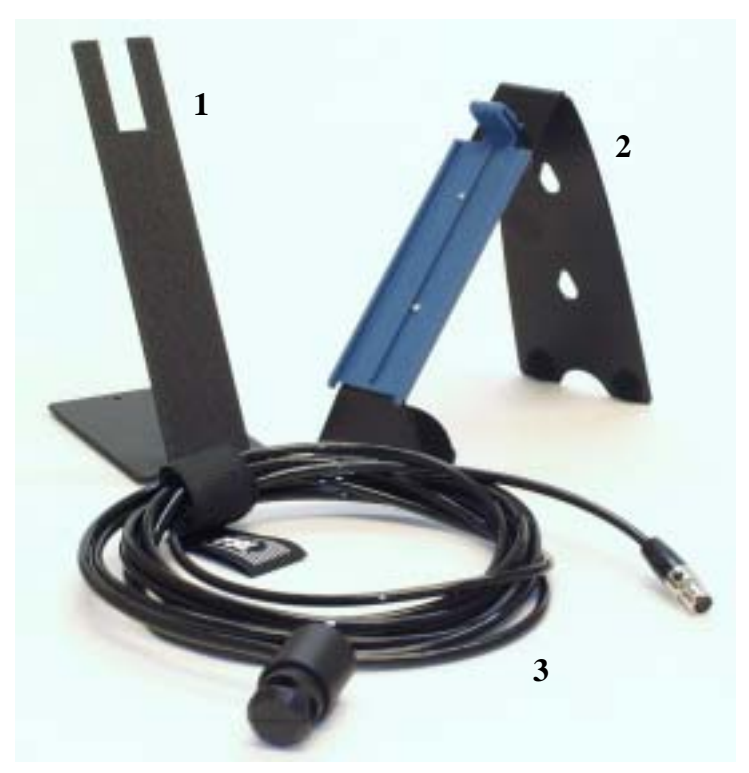

**Figure 1-3: AC Adapter, Auxiliary Sensor, Probe Stand, Instrument Stand** 

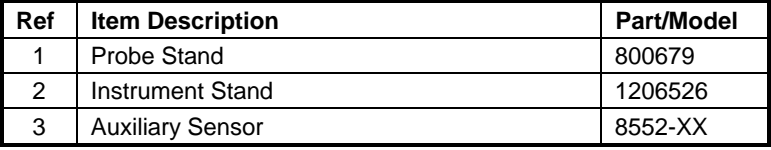

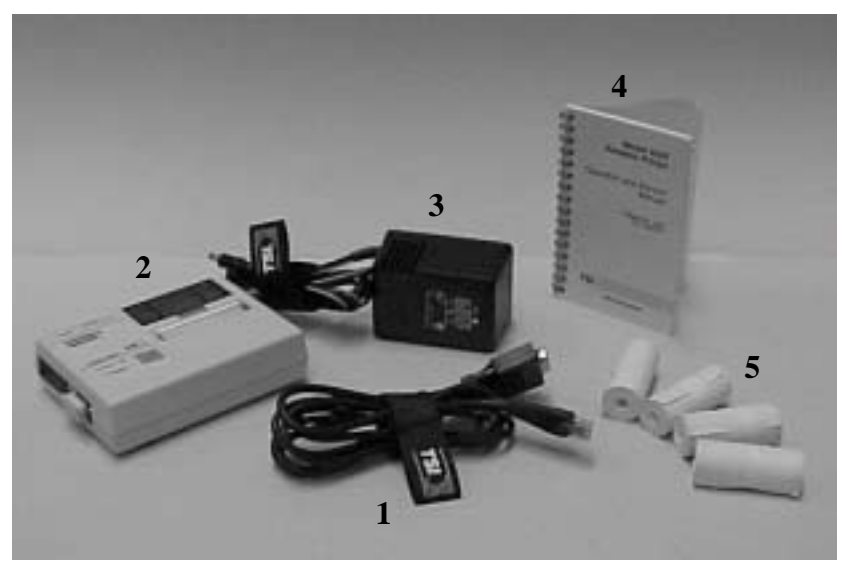

**Figure 1-4: Model 8925HS Portable Printer Kit** 

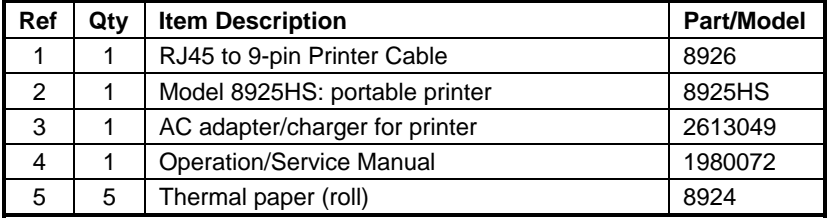

# **Spare/Replacement Parts**

The following items may be purchased as spare or replacement parts.

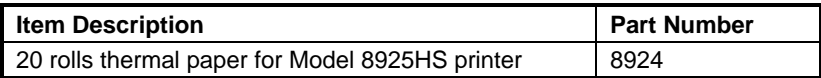

# **Setting Up**

# **Supplying Power to the Q-TRAKTM Plus IAQ Monitor**

The Model 8552/8554 Q-TRAK<sup>™</sup> Plus IAQ Monitor may be powered with four AA alkaline batteries or the optional AC adapter.

### **Installing the Batteries**

Insert four AA-size batteries, as indicated by the diagram located on the inside of the battery compartment. TSI ships the Q-TRAK Plus monitor with alkaline batteries. Rechargeable batteries may also be used (battery charger and batteries are not included and are not available from TSI).

# **Using the AC Adapter**

The AC adapter allows you to power the Q-TRAK Plus monitor from an AC wall outlet. When using the AC adapter, the batteries (if installed) will be bypassed. The AC adapter is not a battery charger and will not charge rechargeable batteries.

The Q-TRAK Plus monitor has an internal, non-user accessible battery that is used to keep memory intact when power is turned off. Changing the AA-size batteries or disconnecting the AC adapter will not cause data to be lost. This battery is designed to last for years. TSI will install a new battery, if necessary, when the unit is returned to the factory for service.

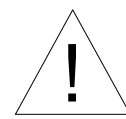

Caution

The use of an improper AC adapter will cause severe damage to the instrument.

# **Using the Auxiliary Sensor**

The Q-TRAK Plus monitor allows you to make measurements other than what comes standard with the instrument. If you purchased an auxiliary sensor to measure another parameter, you may attach the sensor at any time during the Survey mode and the Q-TRAK Plus monitor will display the values instantly. The auxiliary sensor port is located at the top of the instrument.

#### **To attach the auxiliary sensor to the instrument:**

- 1. Grasp the connector on the auxiliary sensor.
- 2. Align the black release button with the back of the instrument.
- 3. Press the connector into place.

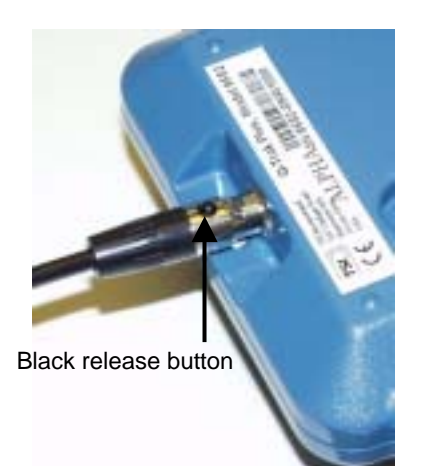

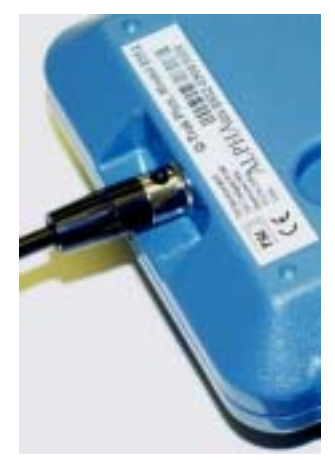

**Figure 2-1: Attaching an Auxiliary Sensor** 

#### **To detach an auxiliary sensor from the instrument:**

- 1. Grasp the connector on the auxiliary sensor.
- 2. Press the black release button.
- 3. Pull the connector away from the instrument.

### **Instrument Software and Communications Setup**

The Q-TRAK Plus monitor comes with special software called  $\text{TrAKPro}^{\text{TM}}$ Data Analysis Software, which is designed to provide you with maximum flexibility and power when using the Q-TRAK Plus monitor. The following sections describe how to install the software and set up the computer.

# **Setting up TRAKPRO™ Data Analysis Software**

Follow the instructions on the label of the TRAKPRO software to install the software on your computer. TRAKPRO software contains a very comprehensive Help Function. This utility provides all the necessary information to guide you in all aspects of software operation. The software is shipped on a CD-ROM. It is available on diskette format, upon special request. Updates are available from the TSI website.

# **Connecting the Q-TRAK Plus IAQ Monitor to the Computer**

Each Q-TRAK Plus monitor comes equipped with an RS-232, 9-pin serial cable. One end of the cable is a 9-pin D subminiature connector labeled COMPUTER; the other end is an RJ-45 modular connector that connects with the Q-TRAK Plus communications port. Serial port connectors always have pins (male) on the computer side.

- 1. Locate an available RS-232 serial port on your computer: for example, COM1 or COM2.
- 2. Connect the RS-232 cable to the available serial port on your computer.
- 3. Connect the RJ-45 connector to the Q-TRAK Plus monitor communications port.

# **Setting up the Communications Port**

To communicate with the Q-TRAK Plus monitor, the software must be configured for the proper COM port. The TRAKPRO software can be manually set to operate on a specific COM port, or it can automatically find a Q-TRAK Plus monitor that is attached to any COM port. To set up the COM port, do the following:

- 1. Turn on the Q-TRAK Plus monitor.
- 2. Start the TRAKPRO software.
- 3. Select **Instrument Setup, Communications** in the TRAKPRO software. The following dialog is displayed:

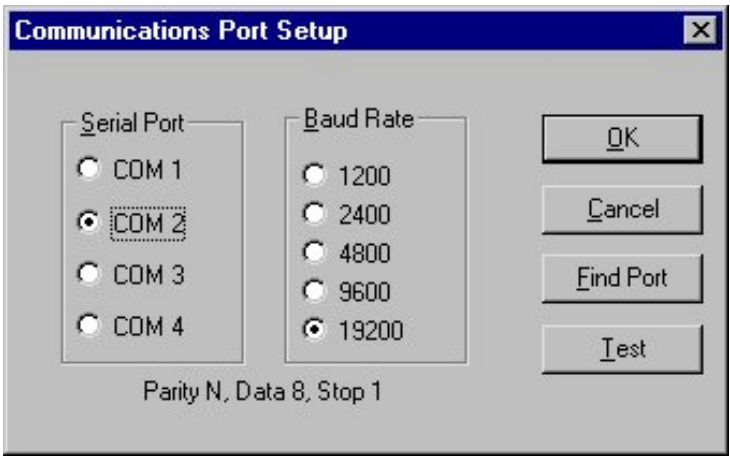

**Figure 2-2: Instrument Setup, Communications Dialog Box** 

- 4. Select the correct serial port (such as, COM2); then select **Test**. The software will verify that you have set up the communications port correctly and that it is communicating with the Q-TRAK Plus monitor. The system displays an information message indicating whether it was able to establish communications.
- 5. As an alternative, select **Find Port**, to have the monitor search the available COM ports, looking for an attached Q-TRAK Plus monitor.
- 6. Select **OK** to accept the setup, or **Cancel** to discard the changes.

# **Using the Optional Instrument Stand**

The Q-TRAK Plus IAQ Monitor can be used with an instrument stand (available as an accessory). When placed on a level surface, the instrument stand is designed to hold the instrument and the probe at a convenient viewing angle. The instrument stand may also be used to hang the monitor on a wall.

To use the stand, simply detach the battery door from the monitor and replace it with the instrument stand (see Figure 2-3).

# **Using the Optional Probe Stand**

A separate probe stand is available as an accessory. Use the bracket that is located on the probe and slide it on the probe stand as shown in Figure 2-3.

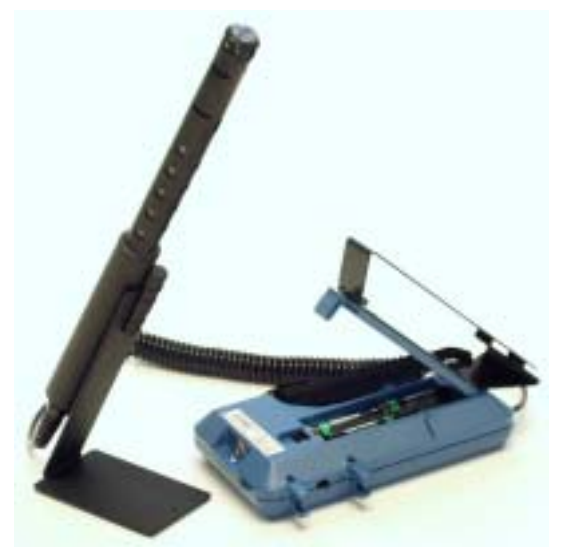

**Figure 2-3: Optional Probe and Instrument Stands** 

# **Connecting the Optional Model 8925 Portable Printer**

To connect the Model 8925 printer to the Q-TRAK Plus monitor, do the following:

- 1. Ensure that the Q-TRAK Plus monitor and printer are off.
- 2. Locate the printer interface cable and connect the 9-pin end labeled **PRINTER** to the printer and the other end to the communications port on the Q-TRAK Plus monitor.
- 3. Turn on the Q-TRAK Plus monitor; *then* turn on the printer.
- *Note: Always turn on the Q-TRAK Plus monitor before turning on the printer. If the printer prints question marks (??????), asterisks (\*\*\*\*\*\*), or random characters, reset it by turning it off and then on again. If necessary, refer to the Model 8925 Portable Printer Operation and Service Manual (P/N 1980221).*

# Chapter 3

# **Operation**

### **Overview**

The Model 8552/8554 Q-TRAK<sup>TM</sup> Plus IAQ Monitor measures  $CO_2$ , temperature, relative humidity, calculates dew point, wet bulb, and % outside air, and measures one (1) additional parameter. The Model 8554 will also measure CO. The instruments have three main modes of operation: Survey, Sample, and Data Log.

**Survey mode:** When the Q-TRAK Plus monitor is first turned on, it will be in the Survey mode. This mode is used to display the real-time readings of the sensors. The instrument will update the displayed readings once each second.

**Sample mode:** The Sample mode is used to capture a 10-second, averaged reading of all the parameters. These "single sample points" may be stored in memory and can be displayed later, or downloaded to a computer using the TRAKPRO software.

**Data Log mode:** The Data Log mode is used to record readings over a period of time, and store these readings in the instrument memory. Data files may be downloaded to a computer for later analysis using the TRAKPRO software. Q-TRAK Plus has three different data log modes.

# **Q-TRAK Plus IAQ Monitor Keypad**

The Model 8552/8554 Q-TRAK Plus IAQ Monitor is controlled through a series of menus that are navigated using the arrow keys ( $\blacktriangle, \blacktriangledown, \blacktriangle, \blacktriangleright$ ) (see Figure 3-1). The Enter key  $(\rightarrow)$  is used to select the desired option, while the Escape key  $(1)$  is used to go back to the previous menu. Each screen contains prompting words and symbols. When pressing the keys on the front panel, the monitor beeps to confirm each key press. The  $\perp$  key allows access to the Main Menu from the Survey mode.

### **Turning the Instrument On**

Use the ON/OFF key to turn the Q-TRAK Plus monitor on and off. The instrument's power-up sequence consists of a startup screen that displays the instrument's model number, serial number, firmware version, available memory, date and current time. The display will also show various status messages. The startup sequence lasts for 20 seconds before entering Survey mode. A reminder may appear when the instrument is due for servicing.

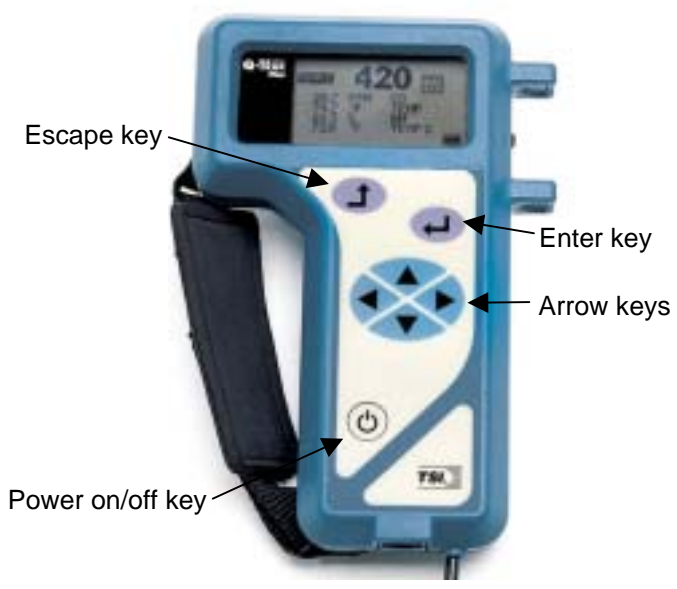

**Figure 3-1: Q-TRAK Plus IAQ Monitor Keypad and Display** 

# **Survey Mode**

After the instrument has completed its power-up sequence, the Q-TRAK Plus monitor will automatically go into the Survey mode.

In the Survey mode, the Q-TRAK Plus monitor displays all parameters simultaneously. The values are updated once per second. You may select any of the parameters to be shown in large font at the top of the display. This is called the primary parameter. Select the primary parameter by using the  $\blacktriangle$ or  $\blacktriangledown$  keys to highlight the parameter of interest, then press the  $\blacktriangle$ key to display that parameter in large font at the top of the screen. In addition, the units of some parameters may also be changed. For example, temperature may be shown in either °F or °C. To adjust the units, scroll to the desired parameter using the  $\triangle$  or  $\nabla$  keys, then adjust the units using the  $\triangle$  or  $\triangleright$  key (refer to the units section in this chapter, see Figure 3-2).

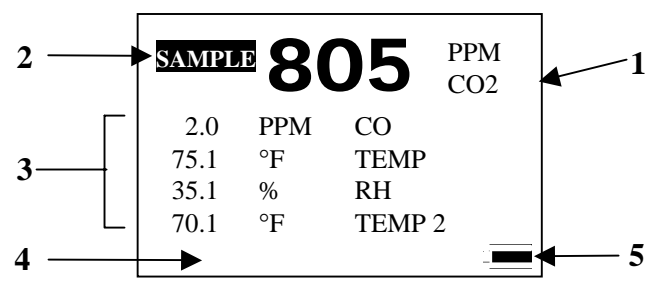

**Figure 3-2: Survey Mode Screen (sample)** 

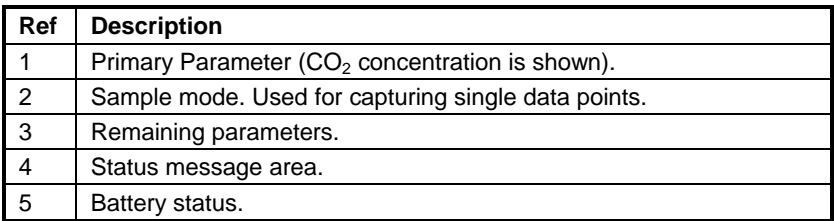

### **Units**

To change units displayed in the Survey mode use the  $\triangle$  or  $\nabla$  key to select the parameter. Press either the  $\triangleleft$  or  $\triangleright$  key and the units of the selected parameter will change accordingly. The units displayed on the instrument will be the same units that are stored during the log mode.

# **Sample Mode**

The Sample mode is the default selection in the Survey Mode (the reverse highlight indicates that it is selected). The Sample mode is used to capture a single, 10-second averaged data point of all measured parameters.

# **Recording and Saving a Single Data Point**

With **SAMPLE** selected and the  $\leftarrow$  key pressed, the Q-TRAK Plus monitor begins a countdown. During these 10 seconds, it is taking an average reading of each parameter. At the end of the averaging period, the following sample screen is displayed:

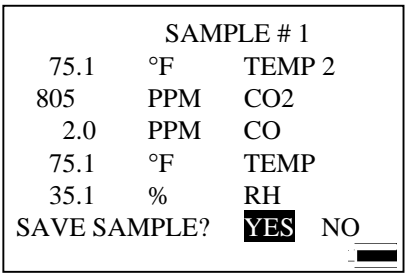

**Figure 3-3: Record Single Data Point** 

The **YES** selection is highlighted by default. If you press the  $\cup$  key, the single data point will be stored in memory. Press the  $\blacktriangleright$  key to highlight **NO** to discard the data point.

Note that the first sample is given the name/number "Sample 1." The sample number will automatically increment for each subsequent sample.

# **Printing Saved Single Data Points**

A hardcopy of the results of the saved test sample can be generated if the Model 8925 Printer is attached to the Q-TRAK Plus monitor and the Printer Output feature is enabled.

### **Main Menu**

The Main Menu can be accessed through the **SURVEY MODE** by pressing the  $\textup{I}$  key. The Main Menu Mode is the highest level in the menu structure. It provides a central point where you can select alternate modes of operation.

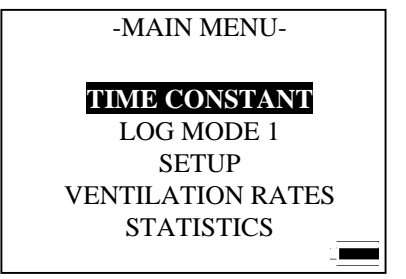

**Figure 3-4: Main Menu** 

# **Time Constant**

Highlighting and selecting **TIME CONSTANT** displays the *Time Constant Menu*. This allows you to adjust the dampening time-constant that will affect the real-time display of parameters, *in the Survey mode only.* The values shown in the Survey Mode are updated once per second; however, the readings shown are averaged over the timeconstant period.

# **Log Mode**

To select a Log Mode, scroll to **LOG MODE 1** using the  $\blacktriangle$  or  $\nabla$  key. Adjust the mode using the  $\blacktriangleleft$  or  $\blacktriangleright$  key to select LOG MODE 1, 2, or 3. Press the  $\leftarrow$ key to start logging data. Log Mode 1 is programmed and initiated by the keypad. Log Mode 2 and Log Mode 3 are programmed using the TRAKPRO software. Log Mode will only record data that is visible on the display.

# **Log Mode: Display of Real-Time Data**

To begin a data logging session, select a log mode from the Main Menu and press the  $\downarrow$  key. The Q-TRAK Plus monitor will begin recording logged data into the instrument memory and display the real-time values (see Figure 3-5).

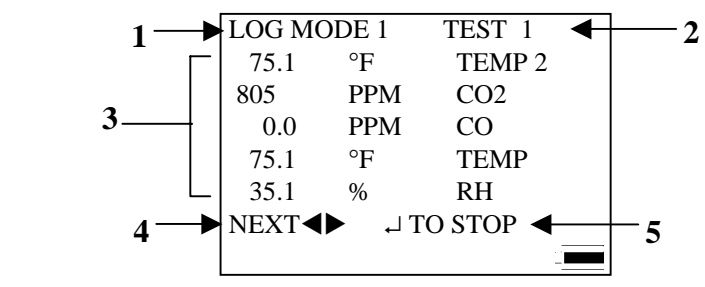

**Figure 3-5: Log Mode: Statistical Data** 

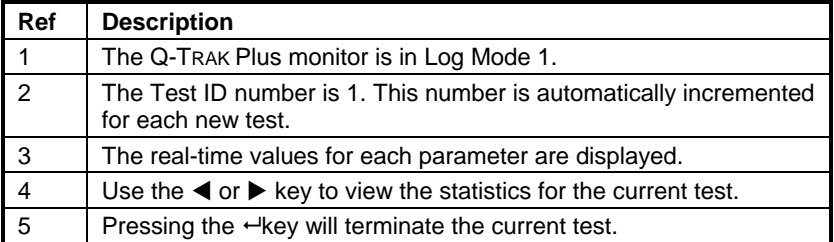

While logging, you are able to view statistical summary data of the current test. Pressing the  $\triangleleft$  or  $\triangleright$  key will display the statistics for each parameter. The  $CO<sub>2</sub>$  summary screen is shown in Figure 3-6.

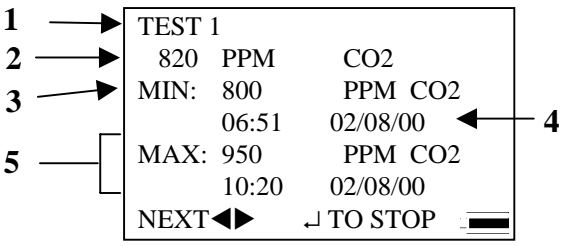

Figure 3-6: Log Mode: CO<sub>2</sub> Summary Screen

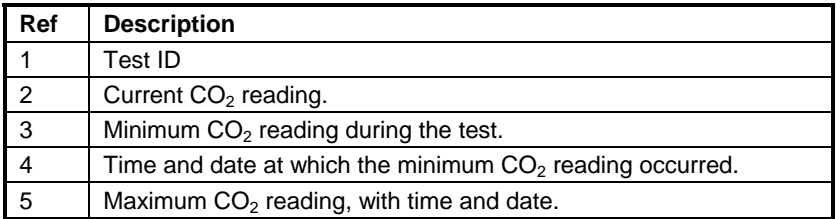

### **Log Mode 1: Log Interval**

The log interval is both a frequency and an averaging period. For example, when the log interval is set to 5 minutes, readings will be recorded at 5-minute intervals. Each reading will be the average value measured over that 5-minute interval.

The Select Log Interval menu allows you to view the current logging interval used during LOG MODE 1 (see "Log Mode 2 and 3" section, later in this chapter, for more information about data logging). The menu screen is shown below in Figure 3-7.

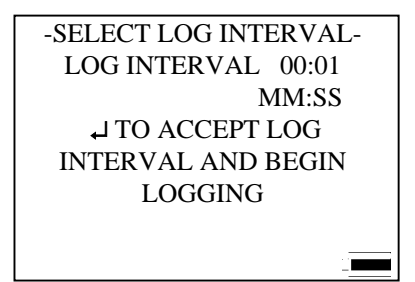

**Figure 3-7: Log Mode 1: Select Log Interval** 

The default values for log intervals are set at 1 second, 1 minute, 5 minutes, 15 minutes and 30 minutes. To select the logging interval, press either the  $\triangle$  or  $\nabla$  key until the desired interval is shown. When the  $\downarrow$  key is pressed, the program begins the data logging process.

The log interval options for LOG MODE 1 may be programmed using TRAKPRO software.

- 1. Make sure the Q-TRAK Plus monitor is connected to the computer and turned on.
- 2. Select **Instrument Setup**, **Parameters**, **Logging Intervals**, from the software menu. The current settings in the Q-TRAK Plus monitor will be retrieved and displayed in the dialog box. You may program in new values for each of the five log intervals (within defined limits).

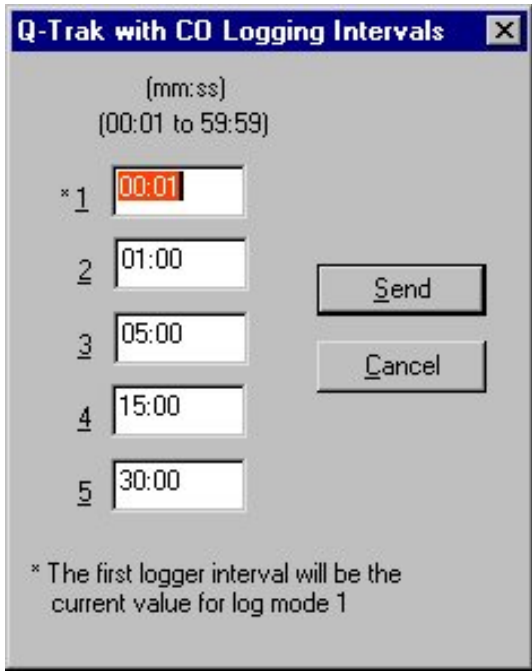

**Figure 3-8: Logging Intervals** 

- 3. Select **Send** to program the Q-TRAK Plus monitor with the new values.
- 4. Disconnect the Q-TRAK Plus monitor from the computer.

*Note: This log interval only applies to Log 1 mode. The log interval for Log 2 and Log 3 modes is adjustable only within TRAKPRO software.* 

# **Log Mode 2 and 3**

The Q-TRAK Plus monitor may be programmed for more sophisticated data logging modes, using the TRAKPRO software and Log Modes 2 and 3. The software programs the start date, start time, test length, logging interval, number of tests, and the time delay between tests. Once the parameters are set, the monitor can be placed in the field to begin data logging in either Log Mode 2 or Log Mode 3. If no start time or start date is set, the log mode is initiated by pressing the  $\leftarrow$ key.

### **Programming Log Mode 2 or 3 Using TRAKPRO Data Analysis Software**

- 1. Make sure the Q-TRAK Plus monitor is connected to the computer and turned on.
- 2. Select **Logging Setup** from the **Instrument Setup** menu. The TRAKPRO software retrieves the current settings for Log Modes 2 and 3 from the Q-TRAK Plus monitor and displays them in the following dialog box.

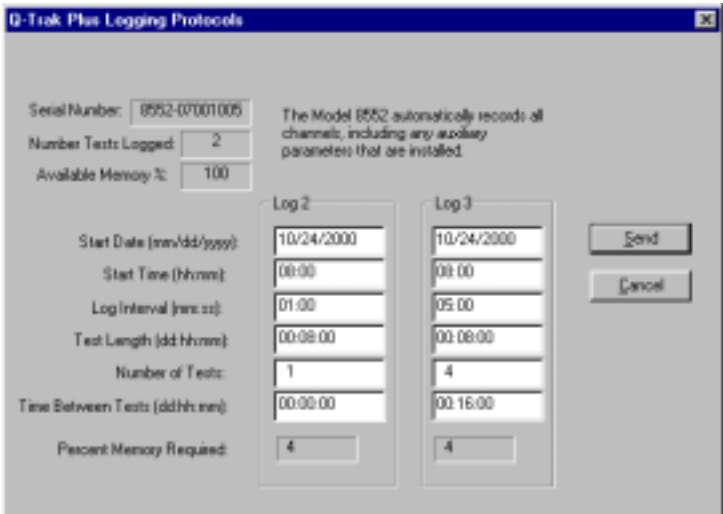

**Figure 3-9: Q-TRAK Plus Monitor Logging Protocols** 

The following table summarizes the information displayed in the Q-TRAK Plus Logging Protocols dialog box.

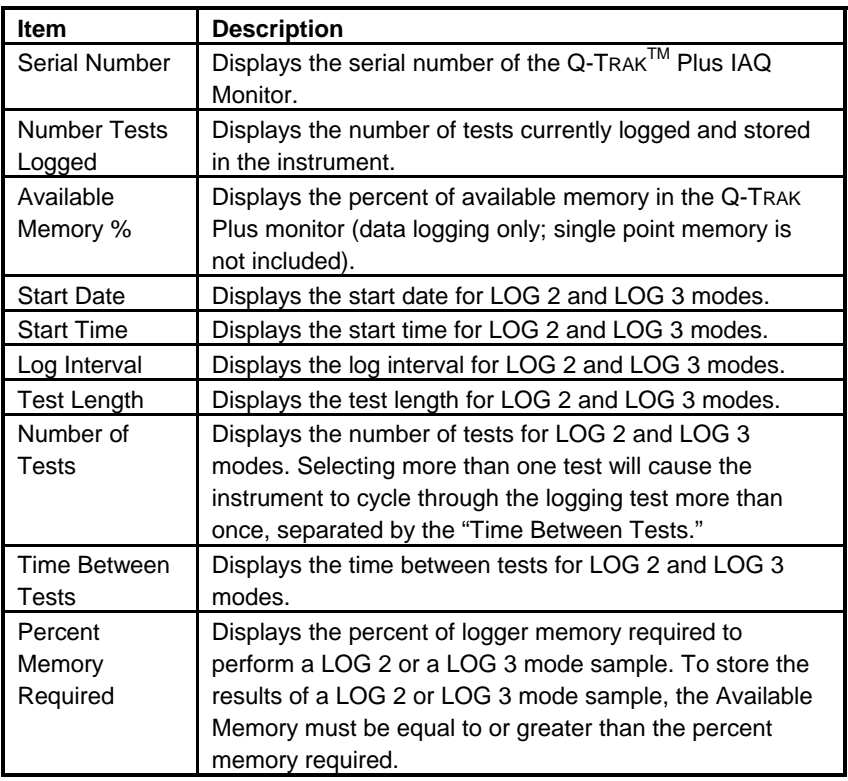

To program the Q-TRAK Plus monitor for Log Mode 2 or 3, enter the following:

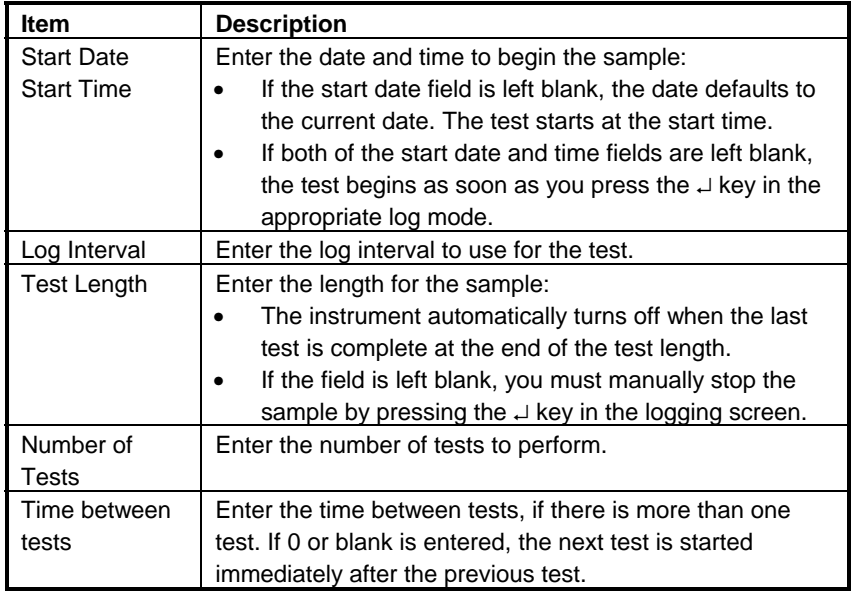

While entering values for Log Mode 2 or 3, the "Percent Memory Required" is dynamically updated to show the amount of logger memory required to take the programmed sample. If the protocol defined requires more than 100% of memory, decrease the amount of memory required by changing one of the following parameters:

- Increase the logging interval.
- Decrease the length for the test.
- Decrease the number of tests.

The settings for each separate Log mode must *not* require more than 100% of the logger memory.

### *Note: If the percent memory required is greater than the available memory, the TrakPro software will not allow you to program Log Mode 2 or 3.*

- 3. When finished defining parameters for LOG 2 and LOG 3 modes, select **Send**.
- 4. Disconnect the Q-TRAK Plus monitor and cable from the computer.
- 5. The instrument is ready for data logging.

### **Sample Protocol for Log Mode 2 or 3**

The following steps describe how to program a sample protocol for Log Mode 2 or 3.

Log Mode 2 sample protocol features:

- The sample protocol for Log Mode 2 is set to take unattended readings for one day.
- Logging takes place on 10/24/2000.
- The logging sample begins at 8:00 a.m.
- Logging continues for eight hours.

Log Mode 3 sample protocol features:

- The sample protocol for Log Mode 3 is set up to take unattended readings for four days.
- Logging first takes place on 10/24/2000.
- The logging sample begins at 8:00 a.m.
- Logging continues for eight hours.
- The instrument is off for 16 hours, and then repeats an eighthour test each day for the next three days.

The following graphic gives the appearance of the dialog box displayed in the TRAKPRO software, with above-described logging parameters.

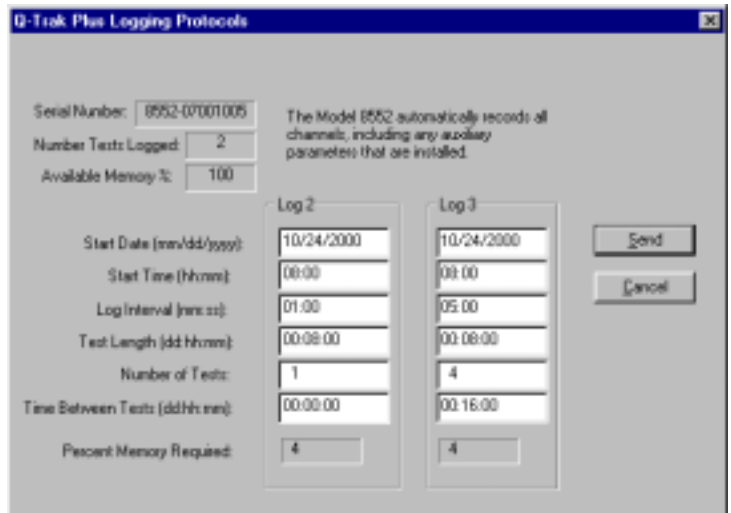

**Figure 3-10: Q-TRAK Plus IAQ Monitor Logging Example** 

To program this logging example, do the following:

- 1. Make sure the Q-TRAK Plus monitor is connected to the computer and turned on.
- 2. Select **Logging Setup** from the **Instrument Setup** menu. TRAKPRO software retrieves the current settings for Log Modes 2 and 3 from the Q-TRAK Plus monitor and displays them (as shown in the previous dialog box).

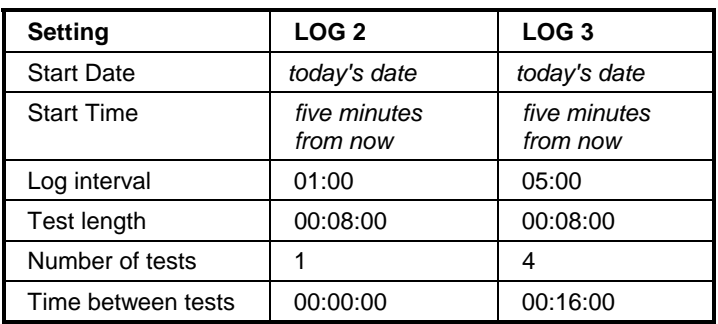

3. Enter the following for Log Mode 2 and 3:

- 4. Select **Send**. The logging instrument is programmed for the mode 2 and mode 3 protocols.
- 5. Note in the example that the LOG 2 test requires 4% of the available memory and LOG 3 requires 4% of the memory. A total of 100% of the memory is available for use.
- 6. Disconnect the Q-TRAK Plus monitor from the computer. Refer to other sections of this Operation and Service Manual for details on making measurements using LOG 2 and LOG 3 modes.

After programming the Q-TRAK Plus monitor with the TRAKPRO<sup>TM</sup> Data Analysis Software, take the monitor to the desired location and turn it on. From the Main Menu, put the monitor into LOG MODE 2 or LOG MODE 3 (whatever was programmed) by pressing the  $\triangleleft$  or  $\triangleright$ key. Press the  $\perp$  key to initiate the Log Mode. The display will show the current time and date.

The following will happen, depending upon the protocol:

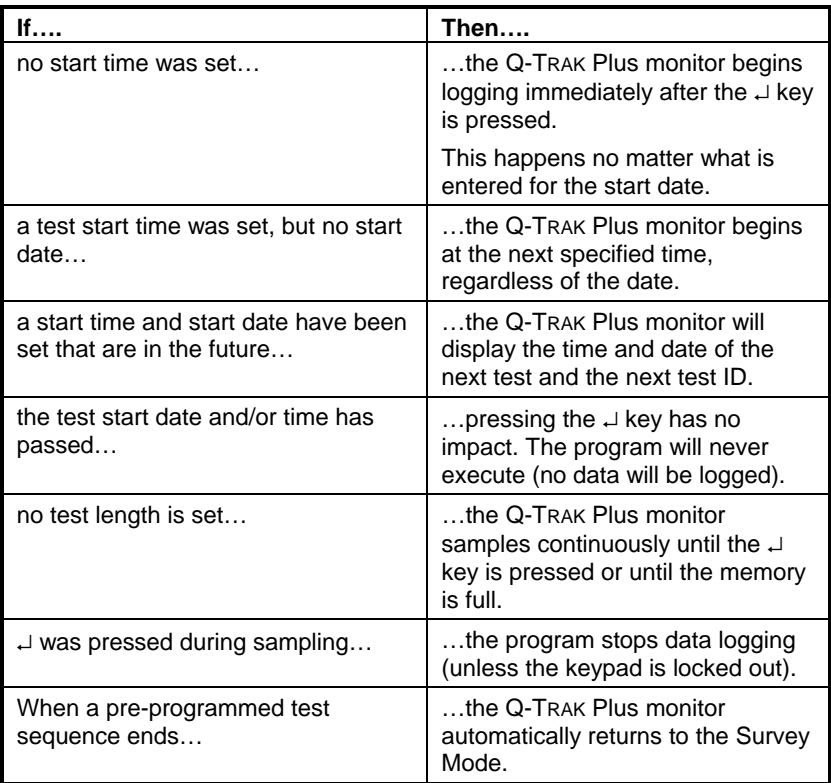

#### **Memory Considerations**

The O-TRAK<sup>TM</sup> Plus IAO Monitor has a great deal of memory and will not normally run out. The instrument contains separate memory for the single points and for the logged tests (filling up the memory for one type of data will have no affect on the other type).

The Q-TRAK Plus monitor can store approximately 440 separate single points; in addition to 48,671 logged data points separated by as many as 110 tests. That is, the instrument can also store approximately 811 hours (33 days) of logged tests, when recording at 1 minute logging intervals (the number of hours of logged tests may be more or less, depending upon the logging interval).

The total test time should be considered when selecting a logging interval. Shorter logging intervals use memory more quickly than longer intervals. The logging interval and the available memory determine the maximum possible duration of a data logging session.

*Maximum logging duration* = *%memory available* x *48,671* x *logging interval* 

To prevent loss of any logged data, it is recommended you download your data to the computer using the TRAKPRO software as often as possible.

### **Auxiliary Sensor**

For each of the logging modes the auxiliary sensor parameter is logged along with the standard parameters as long as the auxiliary probe is connected to the instrument prior to the start of logging.

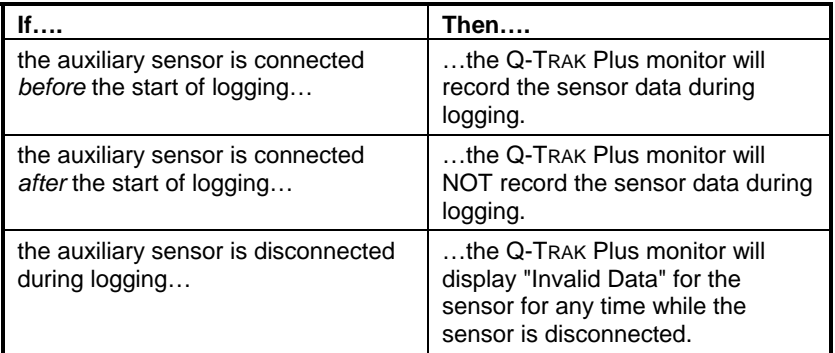

# **Keypad Lockout Switch**

Recording data over extended time periods in Log Mode 1, 2, or 3 often requires leaving the Q-TRAK Plus monitor unattended. To reduce the risk of having an unauthorized person either intentionally or inadvertently interrupt the measurements, you can lock the keypad. When lockout is engaged, no values can be seen on the display.

The keypad lockout switch is located on the side of the Q-TRAK Plus monitor between the probe mounting brackets. It is a small slide switch and is recessed so that a pointed instrument must be used to move it.

The instrument case is labeled next to the switch with the symbols "|" and "0." With the switch in the "|" or on (up) position, all keypad functions will work normally. There are two ways to use the lockout switch.

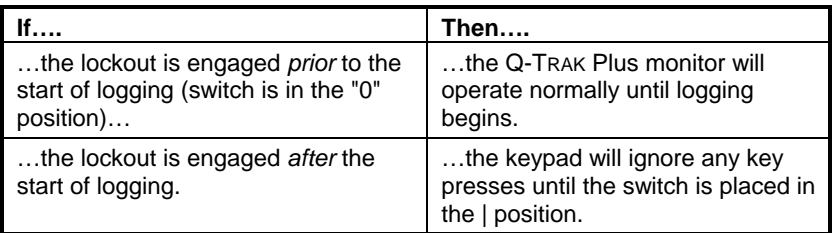

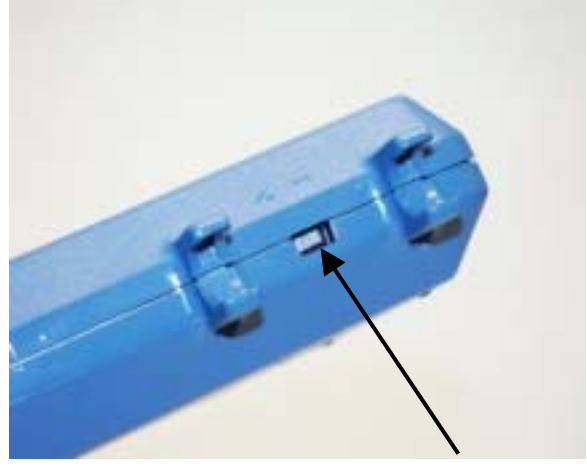

**Figure 3-11: Keypad Lockout Switch** 

## **Setup Menu**

The setup menu allows access to a wide range of options for reviewing data, examining statistics, changing operational parameters, performing calibration and more.

To reach the Setup menu from the Survey Mode press  $\text{\textsterling}$  key. To access any of the submenus use the  $\triangle$  or  $\nabla$  key to highlight the menu and press the  $\downarrow$  key.

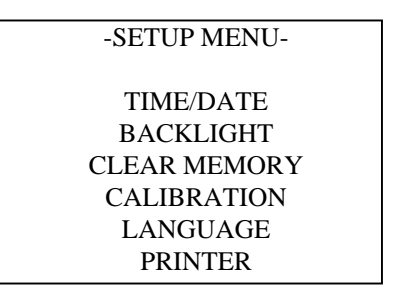

**Figure 3-12: Setup Menu** 

# **Time/Date**

The Q-TRAK Plus monitor has an internal clock that keeps track of the time of day and the date. It is very important to have the time and date correctly set for the monitor; otherwise, time and date stamping of recorded data will not be correct.

The time clock is set correctly at the factory (for U.S. Central Standard Time). If it requires adjustment, you may change it by selecting **TIME/DATE** from the Setup menu. The following screen is displayed:

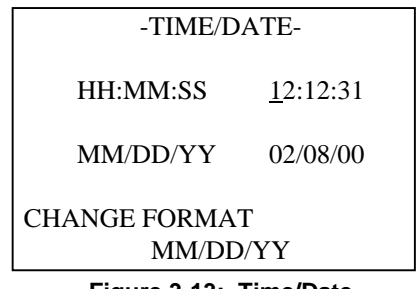

**Figure 3-13: Time/Date** 

When first entering this screen, the first character in the time field will have a cursor underneath it. Use the  $\triangle$  or  $\nabla$  key to increment and/or decrement values. Use the  $\blacktriangleleft$  or  $\blacktriangleright$  key to move to the required field. When all adjustments are complete, press the  $\perp$  key to accept the changes and return to the Setup menu.

The Q-TRAK Plus monitor offers three different formats for displaying the date: U.S., European, and ISO 8601. Press  $\blacktriangleleft$  or  $\blacktriangleright$ key to select and highlight **CHANGE FORMAT**, then press either the  $\triangle$  or  $\nabla$  key to cycle through the date formats: *MM:DD/YY*, *DD:MM:YY, YYYY:MM:DD*. Once the desired format is selected, press the  $\perp$  key to confirm the choice.

### **Programming Time/Date Using TRAKPRO Data Analysis Software**

The time and date may also be adjusted using the TRAKPRO software. To program the date and time:

- 1. Make sure the Q-TRAK Plus monitor is connected to the computer and turned on.
- 2. Using the TRAKPRO software, select **Parameters**, **Instrument Setup, Clock**. The software retrieves the current date and time settings from the Q-TRAK Plus

monitor and displays them in the dialog box displayed in Figure 3-14.

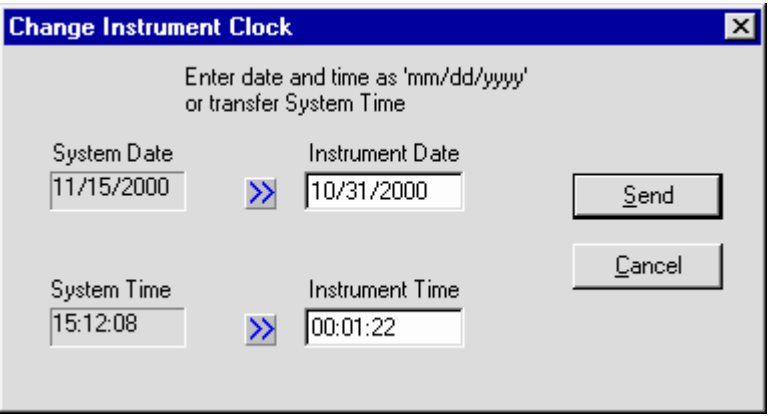

#### **Figure 3-14: Time/Date Programming with TRAKPRO Data Analysis Software**

- 3. The system date and time (from the computer) can be transferred to the monitor using the "arrow" keys. Alternately, the date and time can be manually entered into the dialog box.
- 4. Select **Send** to reprogram the Q-TRAK Plus monitor.

# **Backlight**

The **BACKLIGHT DELAY** option on the Setup menu adjusts how long the display backlight stays on after any key is pressed. After the delay has elapsed, the backlight will automatically turn off. To change the backlight delay, use the  $\triangle$  or  $\nabla$  key. The options are: *No Backlight, 10 second, 30 seconds, or 10 minutes*. Press the ↵ key to select the value and return to the Setup Menu.

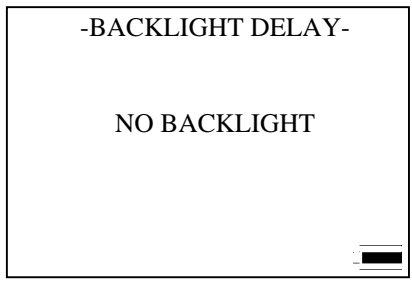

**Figure 3-15: Backlight Screen** 

*Note: Prolonged use of the backlight may severely reduce the overall battery life.* 

The backlight delay may also be adjusted using TRAKPRO Software.

- 1. Make sure the Q-TRAK Plus monitor is connected to the computer and turned on.
- 2. In TRAKPRO Software, select **Parameters**, **Instrument Setup**, **Other**. The TRAKPRO software retrieves the current settings from the Q-TRAK Plus monitor and displays them in the dialog box displayed in Figure 3-16.

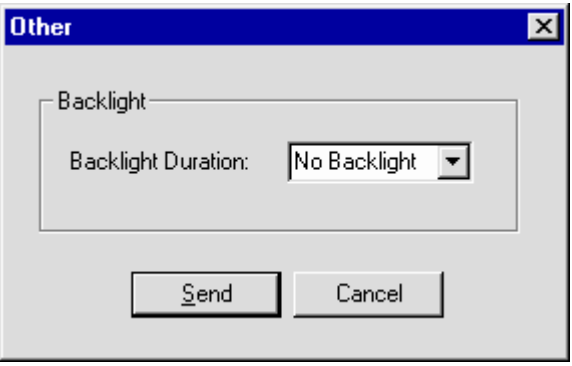

**Figure 3-16: Instrument Parameters** 

- 3. Click a time duration in the backlight box.
- 4. Click **Send** to reprogram the Q-TRAK Plus monitor.

#### **Clear Memory**

The **CLEAR MEMORY** option on the Setup menu allows you to clear the instrument memory. To preserve data integrity, the Q-TRAK Plus monitor does not automatically erase the "older" data files. It requires a deliberate step on your part to clear the memory.

*Note: Performing this step will erase all logged data files or recorded single data points from the instrument's memory. There is no reversing this step once it is performed! It is recommended that you download all desired logged data or single data points using the TRAKPRO software before clearing the memory.* 

To clear the memory, select the **CLEAR MEMORY** option on the Setup menu. After pressing the  $\downarrow$  key, the following screen is displayed.

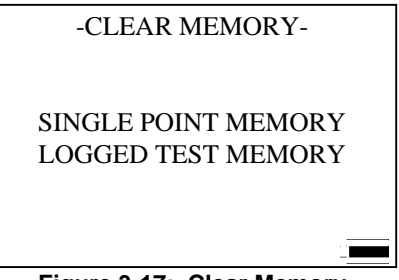

**Figure 3-17: Clear Memory** 

The highlighted default selection is Single Point Memory. Pressing ↵ erases all Single Point data. The Logged Test Memory is unaffected. Logged Test Memory is cleared in a similar manner.

Single Point Memory or Logged Test Memory cannot be cleared through the TRAKPRO software.

# **Calibration**

See Chapter 4, "Calibration and Maintenance," later in this manual.

# **Printer**

The **PRINTER** option allows you to enable or disable the printing function of the single sample test results. To enable or disable the printing option, scroll and highlight **PRINTER** using the  $\triangle$  or  $\nabla$ key on the Setup menu and press ↵.

Once in the printer submenu, use either the  $\triangle$  or  $\nabla$  key to enable or disable the printer output (see Figure 3-18).

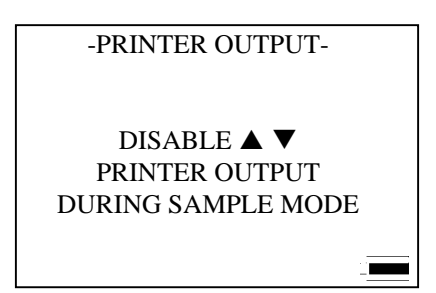

**Figure 3-18: Printer Output Enable/Disable Screen** 

### **Ventilation Rates**

Ventilation rates can be measured with the Q-TRAK Plus monitor in terms of % Outside Air. To select one of these options, choose **VENTILATION RATES** by using the  $\triangle$  or  $\nabla$  key while in the Main Menu and press the  $\downarrow$  key.

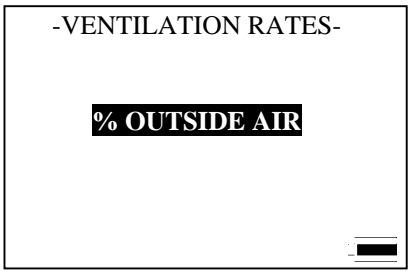

**Figure 3-19: Ventilation Rates Select Screen** 

# **% Outside Air**

Percentage Outside Air may be calculated by using a temperatureor CO<sub>2</sub>-based method. Percentage Outside Air is calculated from the ratio between the differences of the supply air, return air, and outside air by using the following formula:

$$
\% Outside \ Air = \frac{(RA - SA) \times 100\%}{RA - OA}
$$

Where:

 $RA = PPM$  of  $CO<sub>2</sub>$  or temperature in return air.  $SA = PPM$  of  $CO<sub>2</sub>$  or temperature in supply air.

 $OA = PPM$  of  $CO<sub>2</sub>$  or temperature in outside air.

The following variables must be entered to perform the calculation: OUTSIDE AIR, SUPPLY AIR, and RETURN AIR. Values for each variable may be entered manually or by capturing a sample at the appropriate location.

# **Calculating the %Outside Air**

- 1. While in the **VENTILATION RATES** menu, use the  $\triangle$ or " key to scroll and select **%OUTSIDE AIR** and press the  $\downarrow$  key.
- 2. Select either CO2 or TEMPERATURE using the  $\blacktriangle$  or  $\nabla$ key and press the  $\downarrow$  key. Press the  $\nabla$  key to continue.

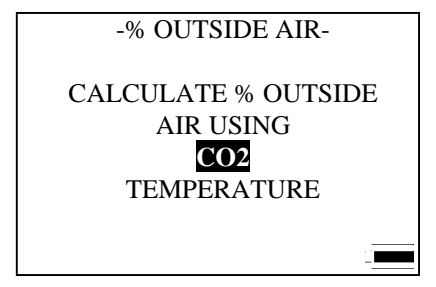

**Figure 3-20: % Outside Air Screen** 

The following examples assume that CO2 was selected as the measured parameter. The % OUTSIDE AIR info screen will display.

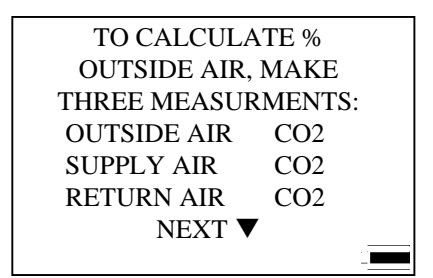

**Figure 3-21: % Outside Air Info Screen** 

3. Use the  $\triangle$  or  $\nabla$  key to select an appropriate variable (OUTSIDE AIR, SUPPLY AIR, or RETURN AIR).

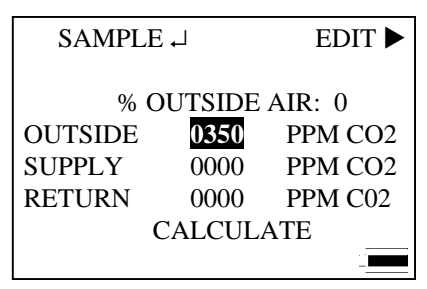

Figure 3-22: Sample or Edit CO<sub>2</sub> Parameters

- 4. Screen selections allow you to press the  $\triangleright$  or  $\downarrow$  key to either edit the value or take a sample.
- 5. Repeat steps 2 through 4 until all three variables have a valid value.
- 6. Use the  $\triangle$  or  $\nabla$  key to select **CALCULATE** and press the ↵ key. The **%OUTSIDE AIR** value will display at the top of the screen.
- 7. For repeated calculations repeat steps 3 through 6.
- 8. To exit press the  $\text{I}$  key.
- *Note: None of the % Outside Air data is stored in memory. It is recommended that data be recorded before you exit the screen.*

*If unrealistic data is entered (e.g. supply CO<sub>2</sub> value greater than return CO<sub>2</sub>), the instrument will return an error message.* 

#### **Statistics**

The STATISTICS menu allows you to review either Single Point Statistics or Logged Test Statistics.

#### **Single Point Statistics**

The Single Point Statistics screen displays the results of each recorded single data point that was taken in the Survey Mode. When the screen is first displayed, it shows the information for the most recent single data point. Previous samples can be viewed by using the  $\triangle$  or  $\nabla$  key. A sample screen is shown below.

| -SAMPLE 3- |            |                   |  |
|------------|------------|-------------------|--|
| 15:13:39   |            | 02/08/00          |  |
| 75.1       | °F         | TEMP <sub>2</sub> |  |
| 805        | <b>PPM</b> | CO <sub>2</sub>   |  |
| 2.0        | <b>PPM</b> | CO                |  |
| 67.1       | °F         | <b>TEMP</b>       |  |
| 35.1       | %          | <b>RH</b>         |  |
|            |            |                   |  |

**Figure 3-23: Single Point Statistics**

#### **Logged Test Statistics**

The Logged Test Statistics screen displays the statistical summary for all valid data for each logged test. When the screen is first displayed, it shows a summary of the most recent test. A sample screen is shown in Figure 3-24.

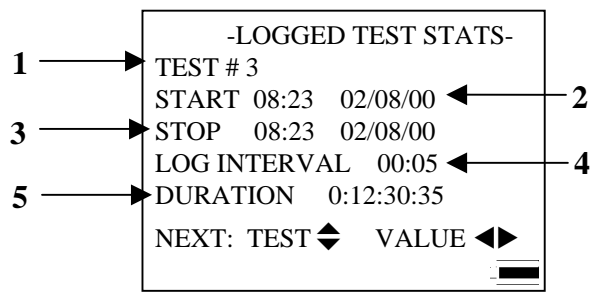

**Figure 3-24: Logged Test Statistics Summary** 

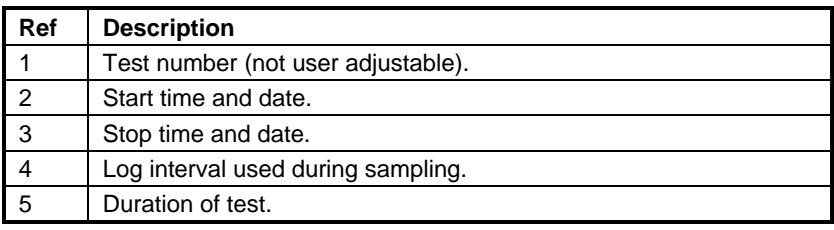

To view the actual parameter statistics for each logged test statistics, use the  $\blacktriangle$  or  $\blacktriangleright$  key. To view the previous test, use the  $\blacktriangle$ or  $\blacktriangledown$  key. Press the  $\rightarrow$  or  $\blacktriangleleft$  key to return to the statistics menu. The  $CO<sub>2</sub>$  summary screen is shown in the following example.

| -LOGGED TEST STATS-                    |     |            |  |  |
|----------------------------------------|-----|------------|--|--|
| TEST#3                                 |     |            |  |  |
| CO2                                    |     |            |  |  |
| MIN:                                   | 800 | <b>PPM</b> |  |  |
| MAX:                                   | 950 | <b>PPM</b> |  |  |
| AVG:                                   | 805 | <b>PPM</b> |  |  |
| NEXT: TEST $\bigstar$ VALUE $\bigstar$ |     |            |  |  |
|                                        |     |            |  |  |

Figure 3-25: Logged Test Statistics, CO<sub>2</sub> Summary

# Chapter 4

# **Calibration and Maintenance**

The Model 8552/8554 Q-TRAK<sup>™</sup> Plus IAQ Monitor requires very little maintenance to keep it performing well.

The Q-TRAK Plus monitor may be calibrated in the field using the instructions below. Even so, we recommend that you return your Q-TRAK Plus monitor to TSI for calibration annually. For a nominal fee, we will quickly clean and recalibrate the unit, update software and firmware, and return it to you in "as new" working condition along with a Certificate of Calibration and NIST Traceability. The factory calibration is more precise than can be accomplished with the procedures below. This "annual checkup" helps ensure that the Q-TRAK Plus monitor is always in good operating condition.

### **Calibrating the CO<sub>2</sub> Sensor**

TSI recommends calibrating the Q-TRAK Plus monitor  $CO<sub>2</sub>$  measurement monthly to help ensure accurate readings.

To calibrate the  $CO_2$  sensor, please follow the procedure below. You can also follow the prompts displayed on the screen while in user calibration mode. You will need a cylinder of zero  $CO<sub>2</sub>$  air or nitrogen for the zero calibration and a cylinder of gas with a known concentration of  $CO<sub>2</sub>$  for the span calibration. Contact your local TSI distributor for available  $CO<sub>2</sub>$ calibration kits (see Figure 4-4).

*Note: If using air for zero calibration, it must be specified to have less than 10 ppm CO2. Ambient room air cannot be used (see Appendix A).* 

The calibration procedure can be aborted at any time by pressing the  $\triangle$  key. Any step in the calibration procedure can be repeated by pressing the  $\blacktriangle$  key.

- 1. To put the Q-TRAK Plus monitor into  $CO<sub>2</sub>$  calibration mode, press the **△** or ▼ keys to select **CALIBRATION** in the Setup Menu.
- 2. Select **CO2** by pressing the  $\triangle$  or  $\nabla$  keys the in the calibration submenu and press the  $\cup$  key (see Figure 4-1).

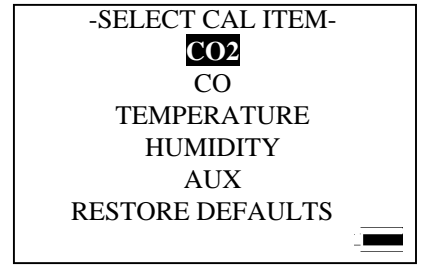

**Figure 4-1: Calibration Submenu Screen** 

Locate the calibration collar and slide it over the main probe (see Figure 4-4).

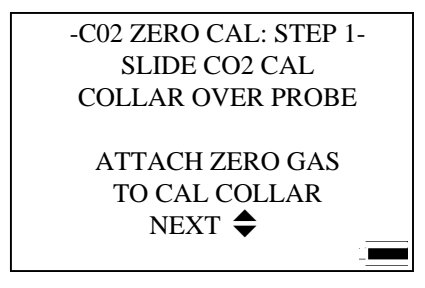

**Figure 4–2: CO<sub>2</sub> Zero Calibration: Step 1 Screen** 

- 3. Install the regulator onto the zero calibration gas cylinder and connect tubing from the cylinder to the fitting marked **GAS IN**. Press the  $\downarrow$  or  $\blacktriangledown$  key to continue.
- 4. Turn the gas on (0.3 L/min). Make sure the cylinder is not empty. It should quietly "hiss" when it is on. Press the  $\perp$  or  $\nabla$  key to begin zero gas calibration (see Figure 4-3).

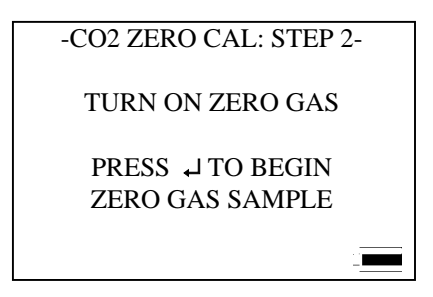

Figure 4–3: CO<sub>2</sub> Zero Calibration: Step 2 Screen

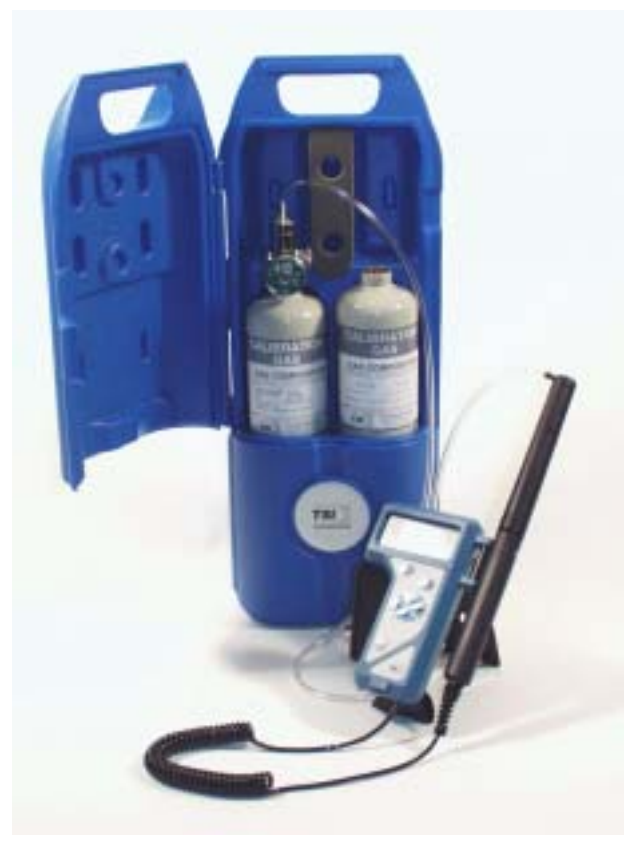

Figure 4-4: CO<sub>2</sub> Calibration

5. The Q-TRAK Plus monitor will indicate the status of the calibration process. After the instrument has averaged the zero gas, the display will highlight "ZERO CAL COMPLETE" (see Figure 4-5).

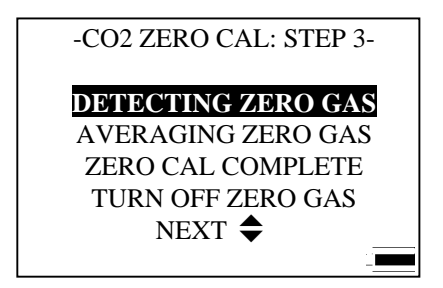

Figure 4–5: CO<sub>2</sub> Zero Calibration: Step 3 Screen

- 6. Once the zero calibration is complete, turn the gas off. Press the  $\perp$  or  $\blacktriangledown$ key to continue to the span gas calibration step.
- 7. Detach the regulator from the zero gas cylinder and install the regulator onto the span calibration gas cylinder. Press the  $\perp$  or  $\nabla$  key to continue (Figure 4-6).

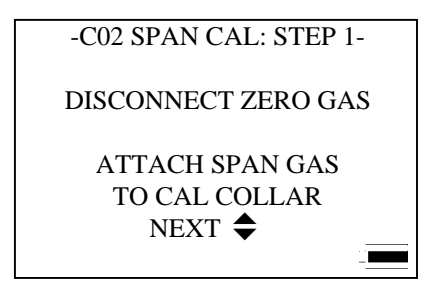

Figure 4–6: CO<sub>2</sub> Span Calibration: Step 1 Screen

8. Adjust the span value of the calibration gas being used by pressing  $\blacktriangleleft$ , or  $\triangleright$  keys to move the cursor to the required field, and either the  $\blacktriangle$  or  $\blacktriangledown$  keys to increment or decrement the value. Press  $\downarrow$  to accept the calibration gas (Figure 4-7).

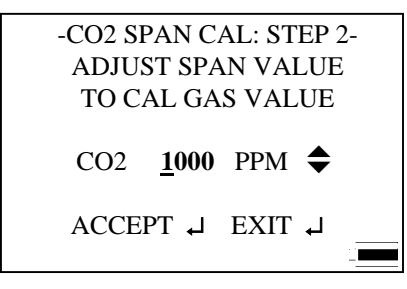

Figure 4–7:  $CO<sub>2</sub>$  Span Calibration: Step 2 Screen

9. Turn on the span gas (0.3 lpm) and press the  $\perp$  key to begin calibrating the span (Figure 4-8).

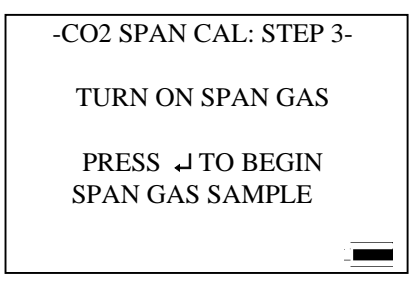

Figure 4–8: CO<sub>2</sub> Span Calibration: Step 3 Screen

10. The Q-TRAK Plus monitor will indicate the status of the calibration process. The process will end successfully when "SPAN CAL COMPLETE" message highlights (Figure 4-9).

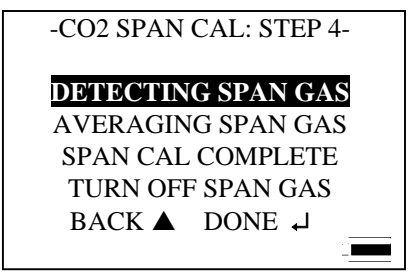

Figure 4–9: CO<sub>2</sub> Span Calibration: Step 4 Screen

11. Turn off the span gas, press the  $\downarrow$  key to complete CO<sub>2</sub> user calibration, and remove the calibration collar.

If an error is detected during the zero or span calibration process, an error message will be displayed. The previous calibration values are kept. Press the  $\perp$  or  $\perp$  key to return to the Calibration Menu.

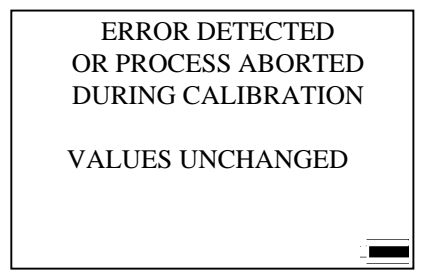

**Figure 4–10: Error Detected or Process Aborted Screen** 

# **Calibrating the CO Sensor**

TSI recommends calibrating the Q-TRAK Plus monitor's CO measurement monthly to help ensure accurate readings. The CO concentration measurement is affected by changes in temperature and atmospheric pressure. Normal day-to-day variations due to local weather conditions have little effect. However, changes in altitude can cause more significant errors. For best accuracy, calibrate the Q-TRAK Plus monitor's CO measurement for your local conditions or if conditions change.

To calibrate the CO sensor, follow the procedure below. You can also follow the prompts displayed on the screen while in the user calibration mode. You will need a cylinder of pure air for the zero calibration and a cylinder of gas

with a known concentration of CO for the span calibration, 35 ppm or 200 ppm is recommended. Contact your local TSI distributor for available CO calibration kits (Figure 4-11).

- *Notes:* ! *Calibration with CO gas should always be done in a wellventilated area.* 
	- ! *100% Nitrogen cannot be used as a zero gas for the CO sensor.*

The calibration procedure can be aborted at any time by pressing the  $\triangle$  key.

- 1. To put the Q-TRAK Plus monitor into CO calibration mode, press the  $\blacktriangle$ or  $\nabla$  keys to select **CALIBRATION** in the Setup Menu.
- 2. Select CO by pressing the  $\triangle$  or  $\nabla$  keys in the calibration submenu and press the  $\cup$  key.

Locate the calibration collar and slide it over the main probe (Refer to Figure 4–11).

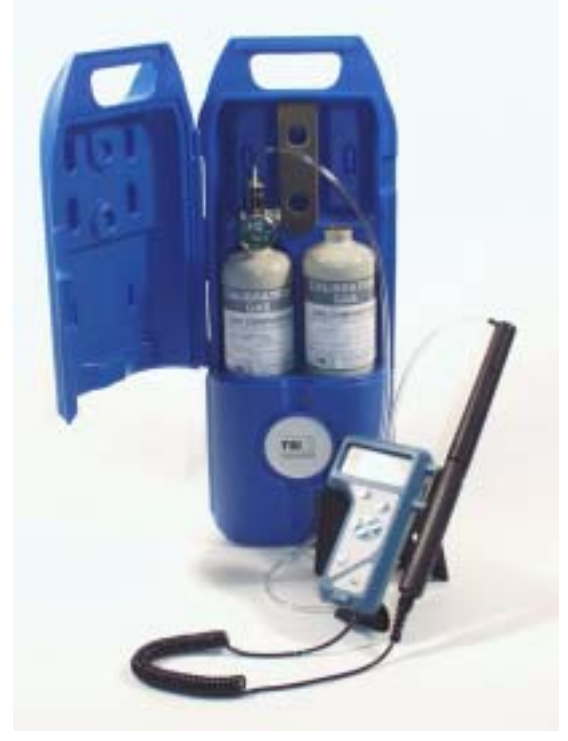

**Figure 4–11: CO Calibration** 

- 3. Install the regulator onto the zero calibration gas cylinder and connect tubing from the cylinder to the fitting. Press the  $\perp$  or  $\nabla$  key to continue (Figure 4-11).
- 4. Turn the gas on (0.3 L/min). Make sure the cylinder is not empty. It should quietly "hiss" when it is on. Press the  $\perp$  key to begin zero gas calibration (Figure 4-12).

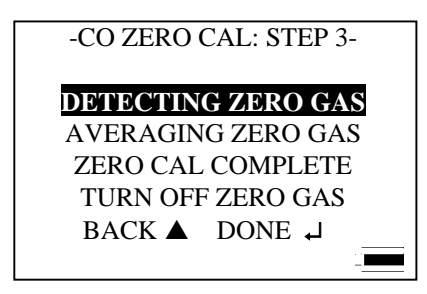

**Figure 4–12: CO Zero Calibration Step 4** 

- 5. The Q-Trak Plus monitor will indicate the status of the calibration process. After the instrument has averaged the zero gas, the display will indicate "ZERO CAL COMPLETE".
- 6. Turn gas off. Detach the regulator from the zero CO calibration gas cylinder. Press the  $\perp$  key to continue to the span gas calibration step.
- 7. Install the regulator onto the span calibration gas cylinder. Press the  $\downarrow$ or  $\nabla$  key to continue.
- 8. Adjust the span value of the calibration gas being used by pressing the  $\triangle$  or  $\nabla$  key. Press the  $\triangle$  key to accept the calibration gas.
- 9. Turn on the span gas (0.3 lpm) and press the  $\perp$  key to begin calibrating the span.
- 10. The Q-TRAK Plus monitor will indicate the status of the calibration process. The process will end successfully when "SPAN CAL COMPLETE" message blinks (Figure 4-13).

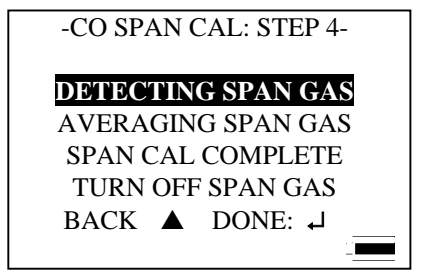

**Figure 4–13: CO Span Calibration Step 4** 

11. Turn off the span gas, remove the calibration collar, and press the  $\perp$  key to complete CO user calibration.

If an error is detected during the zero or span calibration process, an error message will be displayed. If an error is detected during the zero or span calibration process, an error message will be displayed. The previous calibration values are kept. Press the  $\perp$  or  $\perp$  key to return to the Calibration Menu.

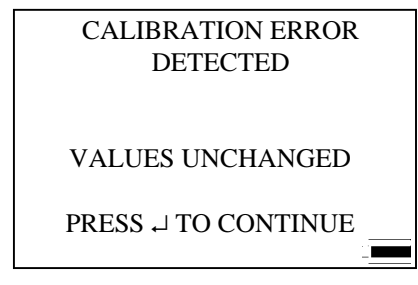

**Figure 4–14: Error Detected or Process Aborted Screen** 

# **Calibrating the Temperature or Relative Humidity Measurement**

To perform a temperature or humidity calibration on the Q-TRAK Plus monitor you will need a reference temperature or humidity device, one that is more accurate than the Q-TRAK Plus monitor. To obtain the best accuracy, care must be taken so that both the Q-TRAK Plus probe and the reference device are able to sense the same air. Also, it's best to calibrate at a temperature and humidity that is near the range you typically measure.

*Note: User calibration of humidity sensor can only be done in units of %Rh.* 

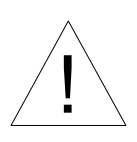

# Caution

! *Never* submerge the probe or Q-TRAK Plus monitor in water or any other liquid. The sensor will be damaged.

- 1. Locate the Q-TRAK Plus probe and the reference device sensor so that they sense the same air conditions.
- 2. Put the Q-TRAK Plus monitor into calibration mode by selecting either temperature or humidity in the Calibration Menu by using the  $\blacktriangle$  or  $\nabla$ keys and press the  $\downarrow$  key (refer to Figure 4-15).

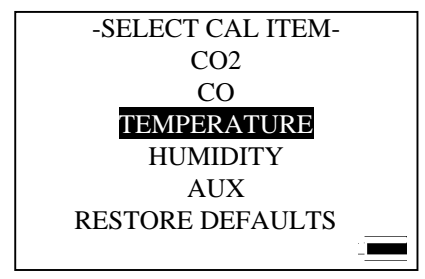

**Figure 4-15: Calibration Submenu Screen** 

- 3. A reminder appears to ensure that the environmental conditions are stable before continuing with the calibration.
- 4. Compare the reading on the Q-TRAK Plus monitor with the reading from the reference device. If they differ, use the  $\triangle$  or  $\nabla$  key to adjust the Q-TRAK Plus display as needed so that the displayed measurement matches the measurement indicated by the reference device. Press the  $\downarrow$ key to accept and continue.

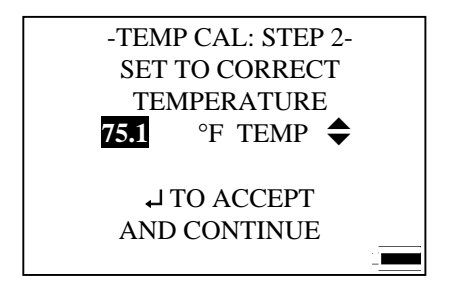

**Figure 4–16: Temperature Calibration Screen** 

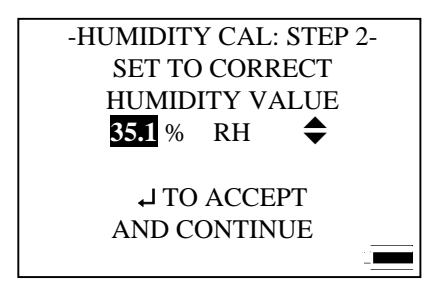

**Figure 4–17: Humidity Calibration Screen** 

- *Note: If the two readings are the same, there is no need to proceed with the calibration. Press the 1 key to terminate the calibration procedure.*
- 5. Q-TRAK Plus monitor will check to see if the measured parameter is stable. The screen displays the parameter in real time to show any fluctuations.
- 6. At the successful conclusion of the calibration, the screen will highlight "CAL COMPLETE". Press the ↵ key to continue.

If an error is detected during the calibration process, an error message will be displayed. The previous calibration values are kept. Press the  $\perp$  or the  $\perp$ key to return to the User Calibration Menu.

#### **Auxiliary Sensor Calibration**

To perform a calibration on the auxiliary sensor on the Q-TRAK Plus monitor, please refer to the documentation sent with the auxiliary sensor.

#### **Restore Factory Calibration**

On very rare instances, it may be necessary to restore the calibration of the instrument to the original factory settings. This should only be used when absolutely necessary.

- 1. To restore the factory calibration, select **RESTORE DEFAULTS** in the Calibration Select page by using the  $\triangle$  or  $\nabla$  key and press the  $\triangle$  key.
- 2. The following warning message appears on the display. Press the  $\nabla$  key to continue or the  $\downarrow$  key to abort (Figure 4-18).

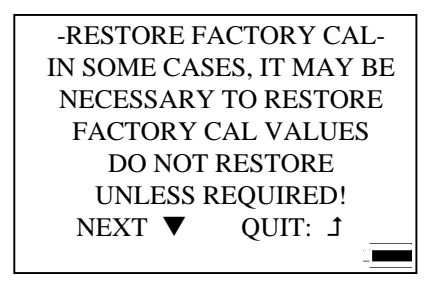

**Figure 4–18: Restore Defaults Screen** 

3. Another menu will display a selection of parameters in which to restore the factory calibration. Use the  $\blacktriangle$  or  $\nabla$  key to select the desired parameter and press the  $\perp$  key to continue or  $\perp$  to abort (Figure 4-19).

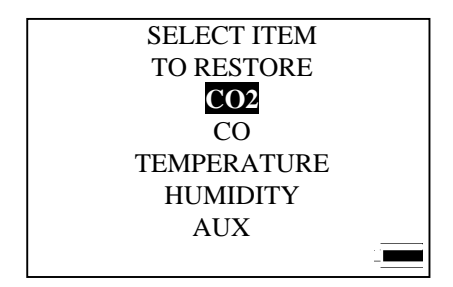

**Figure 4–19: Select Item to Restore Screen** 

4. The display will indicate that the factory calibration of the desired parameter has been restored. A reminder that a user calibration should be performed is also shown. Press either the  $\perp$  or  $\perp$  key to return to the Setup menu.

# **Storage Precautions**

When storing the Q-TRAK Plus monitor for more than 30 days, remove the batteries. This prevents damage due to battery leakage.

This instrument must be stored in a location where the temperature remains between  $-20$  and  $60^{\circ}$ C (-4 and 140 $^{\circ}$ F) and the relative humidity is between 15% and 90%.

# **Troubleshooting**

The table below lists the symptoms, possible causes, and recommended solutions for the Model 8552/8554 Q-TRAK<sup>TM</sup> Plus IAQ Monitor.

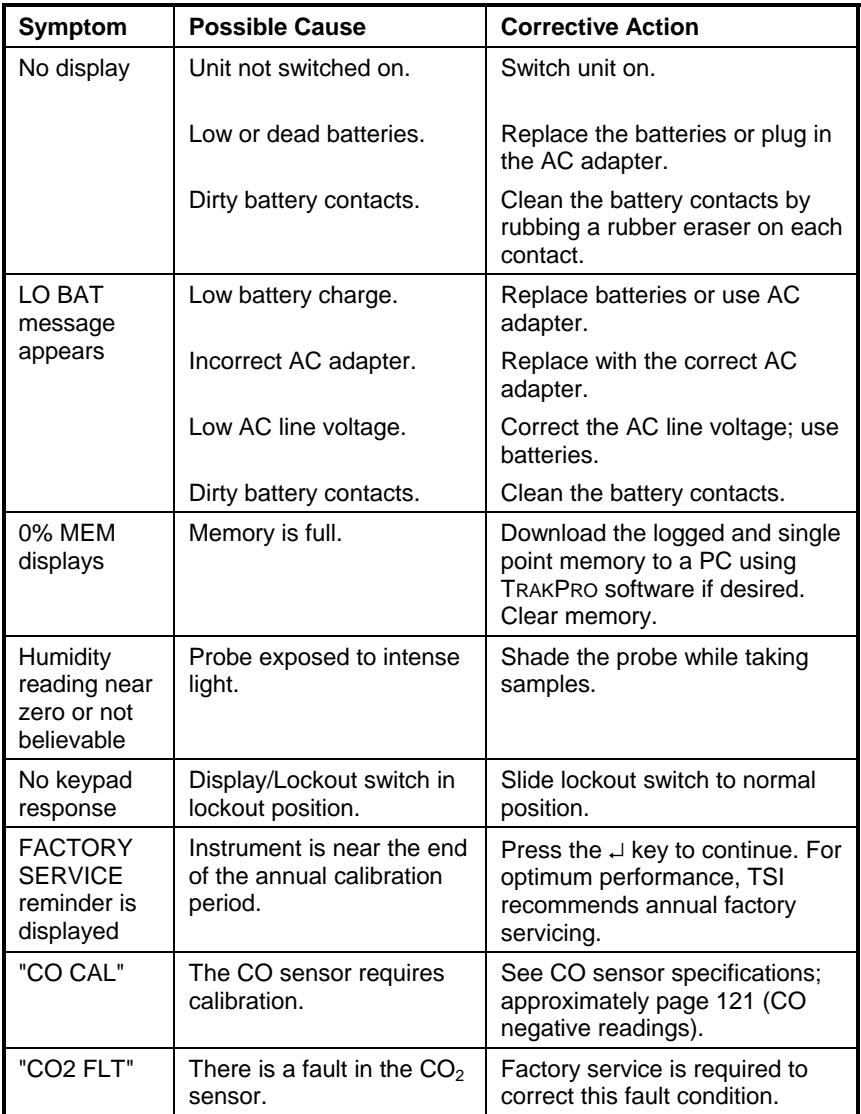

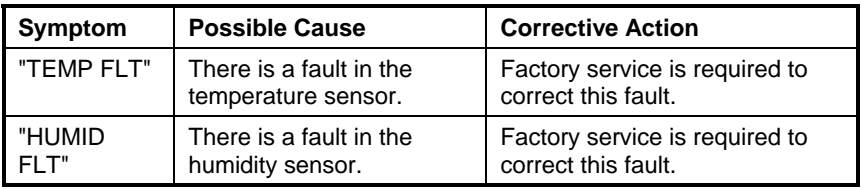

# Appendix A

# **SPECIFICATIONS**

Specifications are subject to change without notice.

# **CO2**

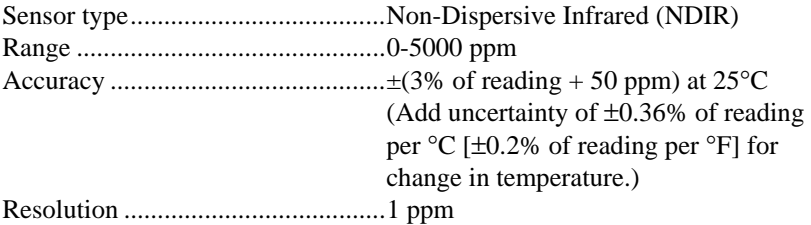

### **Temperature Sensor**

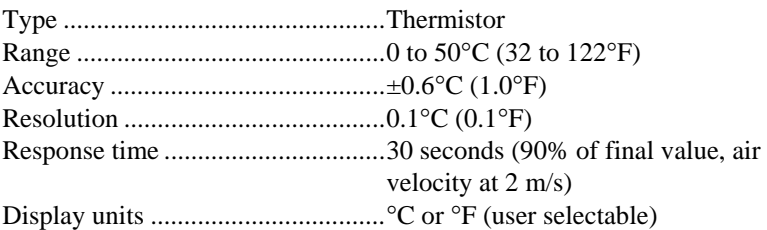

### **Humidity**

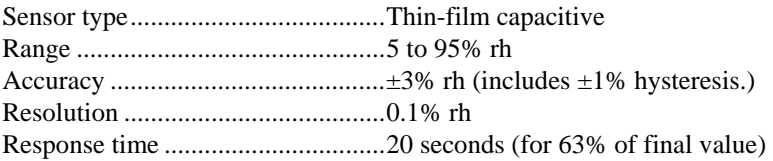

#### **CO Sensor**

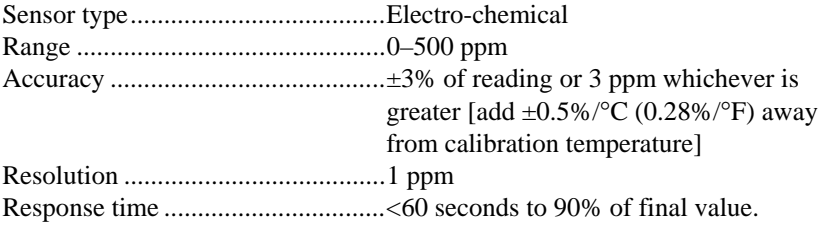

### **Instrument Temperature Range**

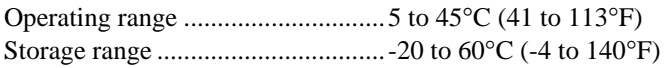

## **Data Logging**

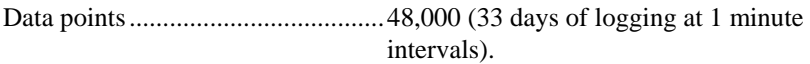

#### **Power Requirements**

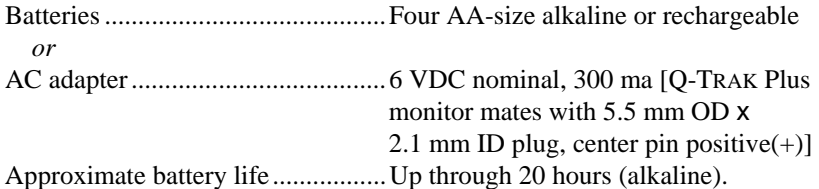

### **Physical**

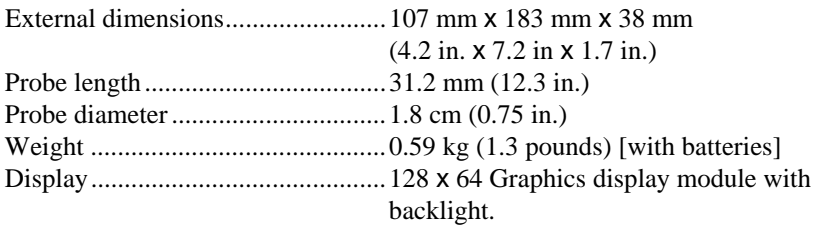

# **Maintenance Schedule**

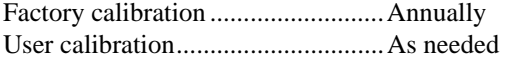

### **Serial Interface**

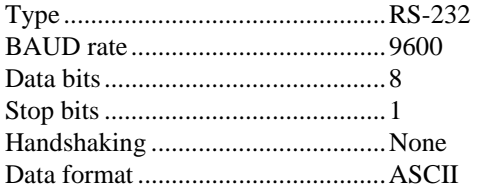

#### **Calibration Gas**

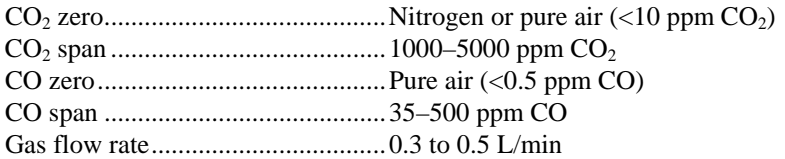

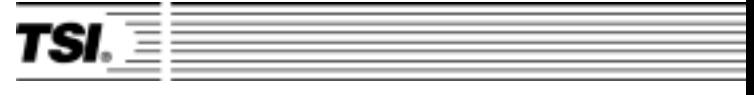

# *TSI Incorporated*